# *Installation Guide and User Manual*

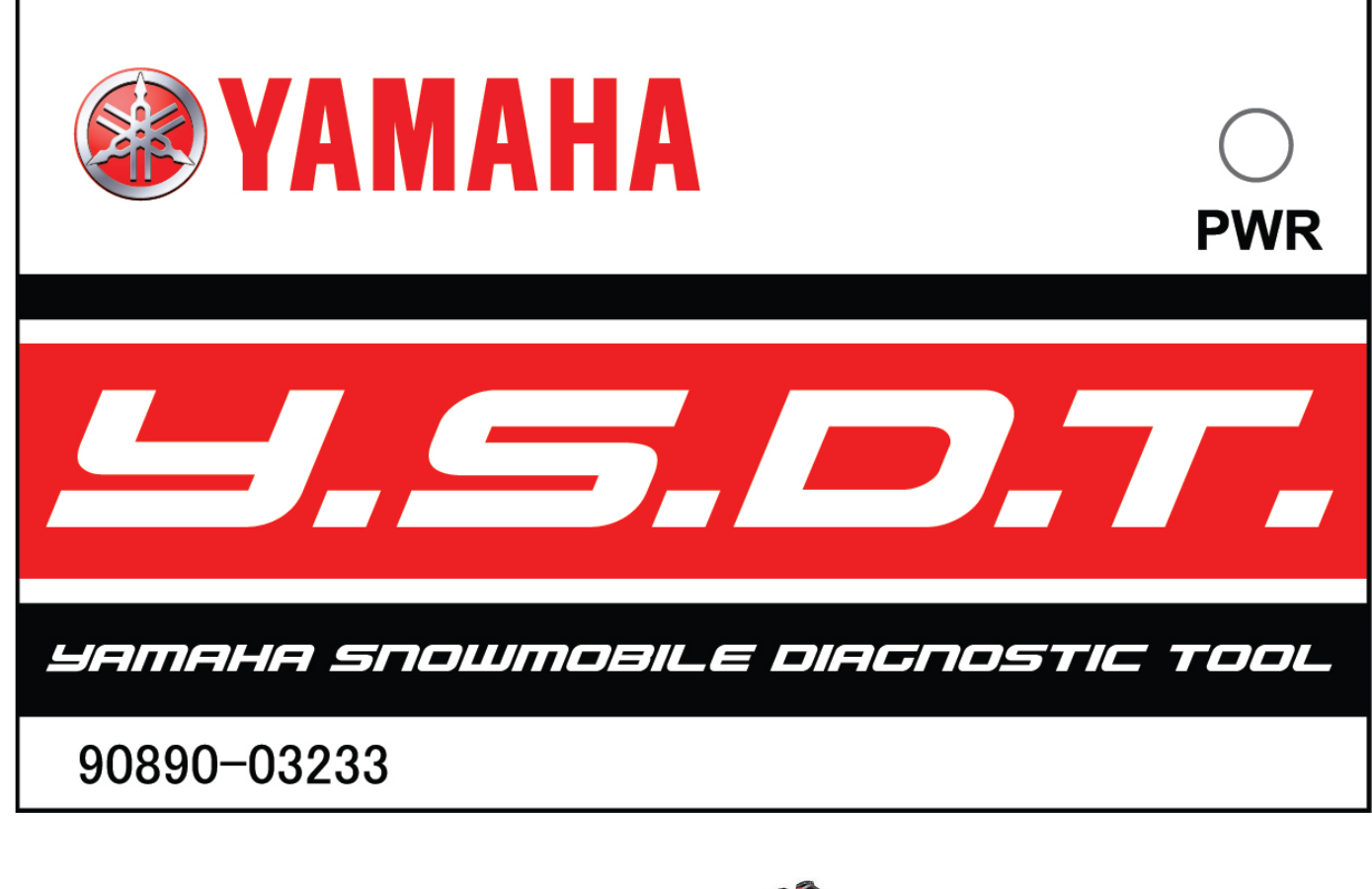

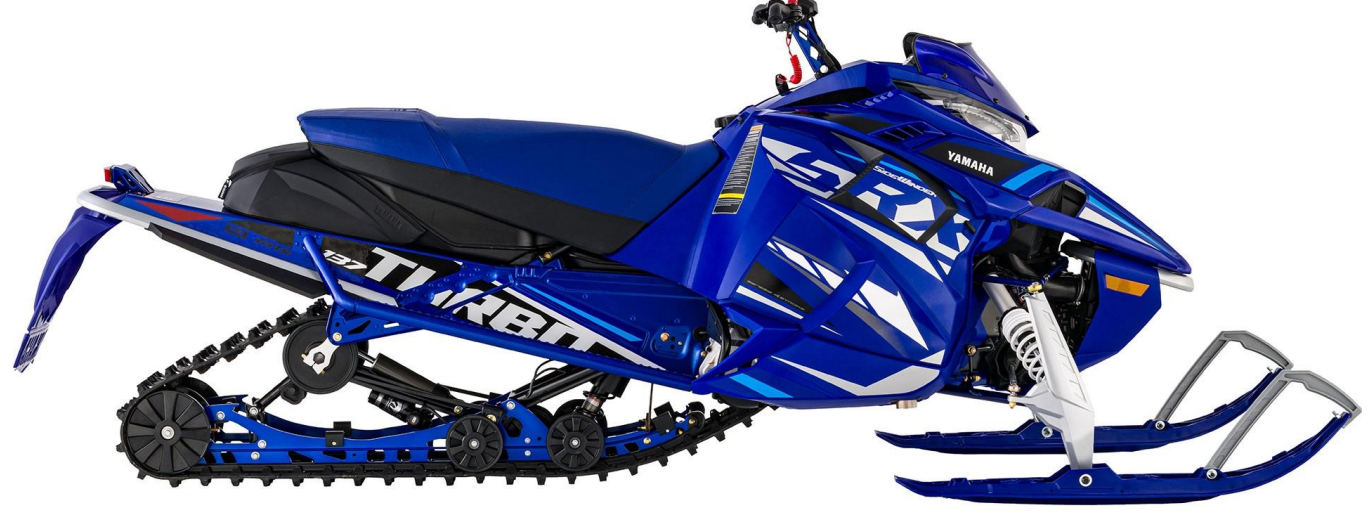

## **About This Manual**

This manual was written to help you understand all of the functions and capabilities of the Yamaha Snowmobile Diagnostic Tool in order for you to receive the maximum benefits from the diagnostic tool.

### **Introduction**

The diagnostic tool was designed as a workshop service and diagnostic tool for diagnosis and testing of Engine Control Systems and related components.

This tool provides a tremendous amount of information including:

- Diagnostic Trouble Codes (DTC)
- Engine Sensor Data
- Fuel Injection System Control Data
- Engine Controller Identification Information
- Online and Offline Capability
- Live System Updates

The diagnostic tool is a very robust diagnostic tool designed to provide diagnostic capabilities on Yamaha snowmobiles with onboard diagnostic ports. Additional vehicles and functions will be added to future updates to the software.

**Y.S.D.T.**

**Installation Guide and User Manual ©2014 by Yamaha Motor Co., Ltd. Fourth edition, November 2020 All rights reserved. Any reproduction or unauthorized use without the written permission of Yamaha Motor Co., Ltd. is expressly prohibited.**

# **Table of Contents**

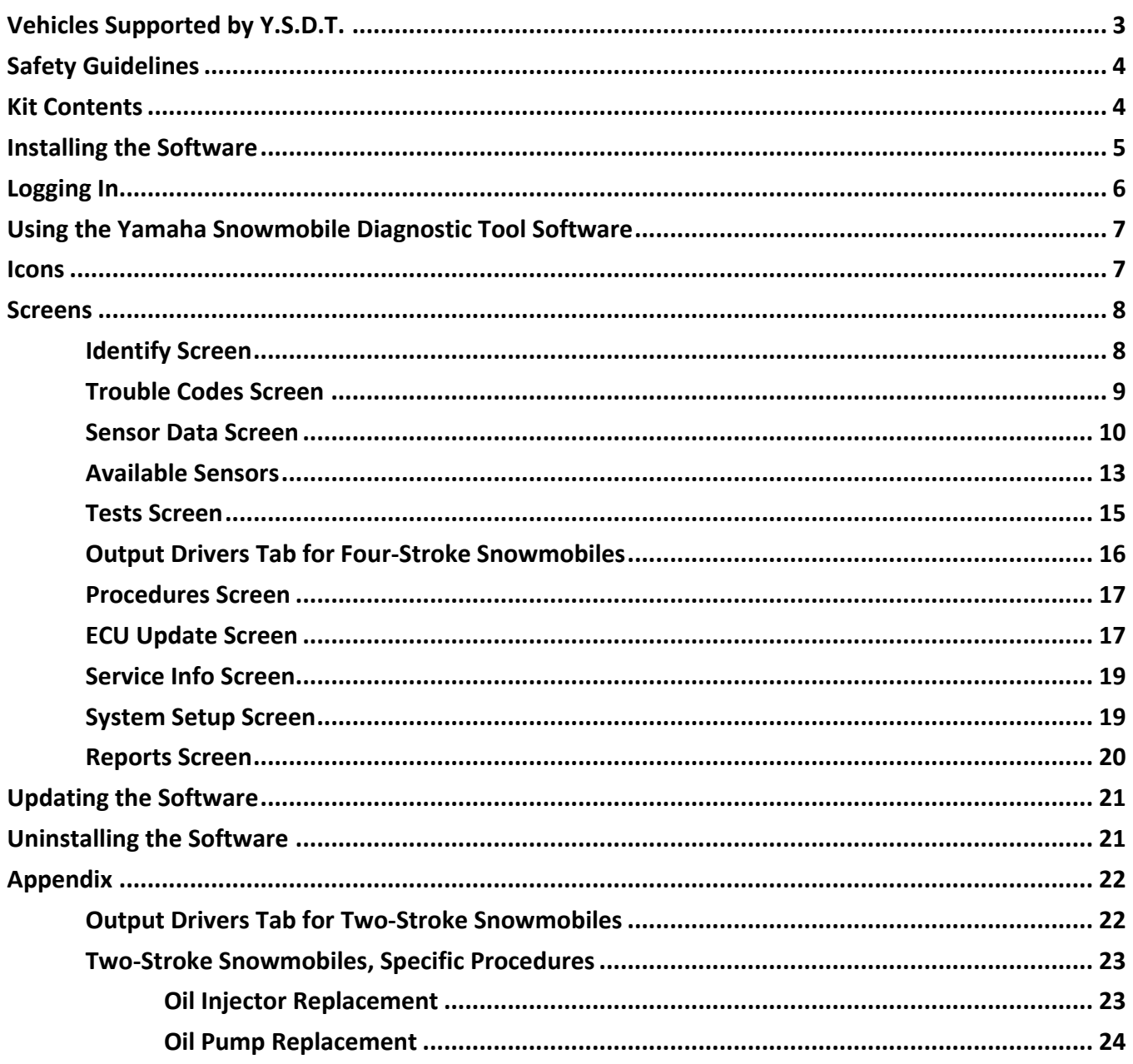

# **Vehicles Supported by Y.S.D.T. — Snowmobiles**

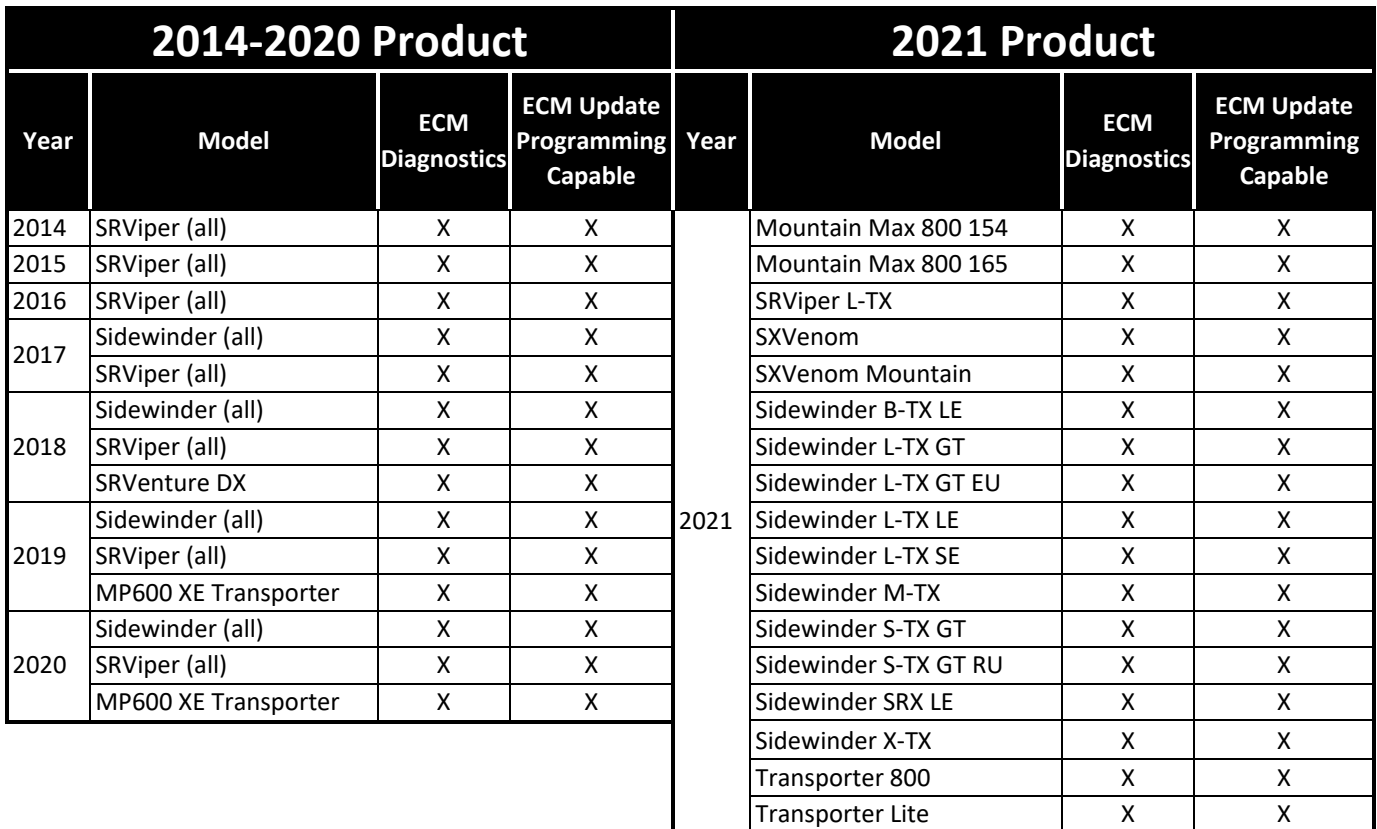

# **Safety Guidelines**

This safety section contains information that must be followed to avoid damage to the Y.S.D.T. diagnostic tool or serious injury or death to the user. Please acknowledge this section – read it carefully.

- Thoroughly read and understand this manual before using the tool.
- Always make sure the diagnostic connections are clean, dry, and in good condition before connecting to a vehicle.
- Verify the vehicle battery is fully charged and in good condition before attempting to use the diagnostic tool. Low battery voltage WILL cause communication issues as well as produce invalid test results.

#### **WARNING**

**Always make sure an approved exhaust ventilation system is in place and being used. Ensure the work area being used is well ventilated whenever running an engine. Carbon monoxide gas is extremely poisonous and can lead to serious injury or death.**

#### **WARNING**

**Always stay clear of moving parts and remove all loose clothing that can be caught in moving parts on the vehicle.**

#### **WARNING**

**Always wear approved safety glasses or goggles as necessary.**

#### **WARNING**

**Use extreme caution when working around batteries. Batteries can produce a highly explosive hydrogen gas that can cause the battery to explode without warning.**

#### **CAUTION**

**Always make sure diagnostic cables are free and clear of any belts, pulleys, or other moving parts on the vehicle being tested.**

#### **CAUTION**

**Be sure diagnostic cables DO NOT come in contact with hot engine components such as exhaust manifold or engine block.**

#### **CAUTION**

**Never allow diagnostic cables to lay near or on any ignition system components such as coils, spark plug wires, or solenoids as electrical interference may occur and may cause damage to the diagnostic tool and/or computer.**

#### **CAUTION**

**Never allow cables to lay on the floor near or in puddles of water. Water may leak into the diagnostic connectors and cause serious damage.**

### **Kit Contents**

Included with your kit you will find the following parts. If replacement parts are needed, order using the following part numbers.

- **90890-03233 Complete Kit Diagnostics Tool** Hardware Interface to connect Laptop or PC to vehicle (must order complete kit to replace Hardware Interface).
- **90890-11146 Diagnostics Cable (2.0 USB)** Connects the Laptop or PC to the tool.
- **90890-11144 Diagnostics Harness (10 Pin)** For use on Snowmobiles with a 10-pin diagnostic connector.
- **90890-11145 Diagnostics Filter Harness** Suppresses starter motor power feedback during starting when using the tool. To be used if tool stops functioning during vehicle starting cycles.

#### ■ **NOTE: The starter motor power feedback is not harmful to the tool.**

### **Required for 2-Stroke Models**

- **90890-11154 Diagnostic Harness (2-Stroke)**  For use on 2-stroke snowmobiles with a 10-pin diagnostic connector.
- **90890-11153 External Power Harness** For use on 2-stroke snowmobiles to view sensor data, trouble codes, and run the appropriate output driver tests when the engine is not running.

#### ■ **NOTE: Disconnect this harness when the engine is running to avoid engine starting issues.**

- Quick Start Manual/Guide
- **90890-11147 Diagnostic Tool Bag**

### **Optional Accessories**

**Hood Harness Extensions** — Allows the unit engine to run with the hood located on the workbench.

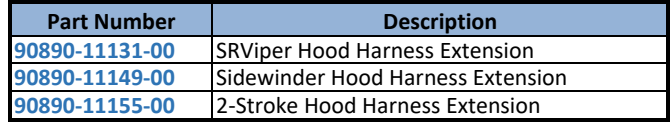

# **Installing the Software**

### **Computer Requirements**

Before installing the software, ensure your computer meets the following requirements:

- Computer Laptop computer (recommended) or PC in service/shop area.
- Operating System Windows 7, Windows 8, Windows 10; 4 GB RAM (min), dual core processor (recommended).

#### ■ **NOTE: Windows Vista and Windows 8 RT will not be supported.**

• Internet Connection – required for installation and certain features.

### **Installation Instructions**

Locate the Diagnostic Tool link as provided by your Yamaha distributor and click to install the software.

When the install process has started, the Setup Wizard window will appear. Select the "**Next >**" button to begin.

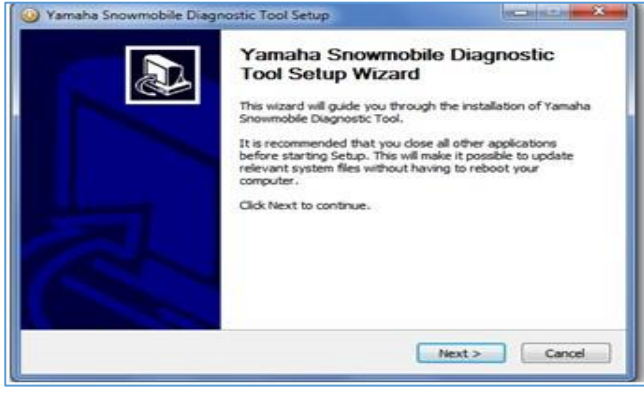

**YSDTA**

The next screen will ask for which users to install. Select one of the options; then select the "**Next >**" button to continue.

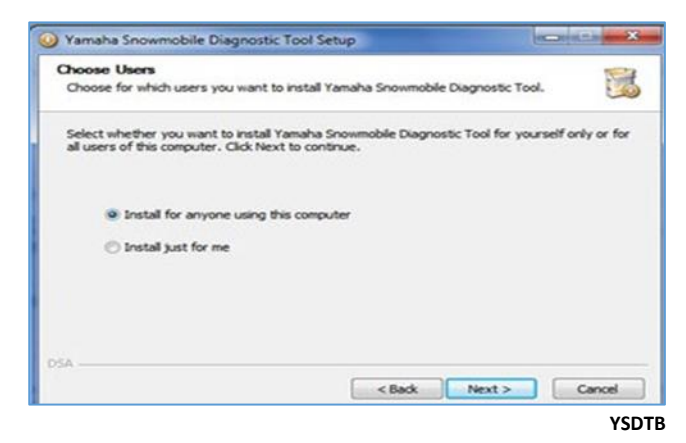

Choose a location to install. The default, recommended location will be displayed within the "**Destination Folder**" text box. Either accept this option or select the "**Browse**…" button and select a different destination folder. Select the "**Next >**" button to continue.

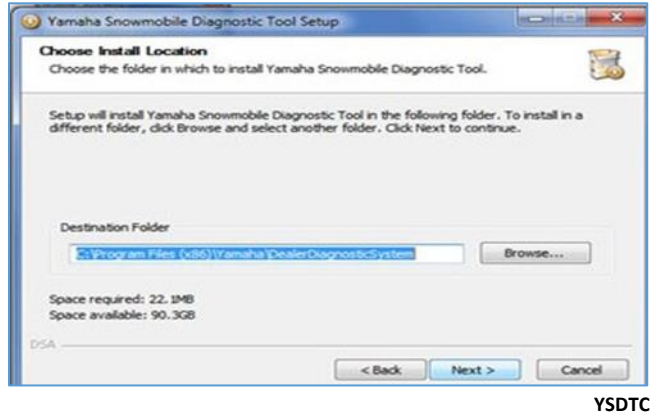

Choose a Start Menu folder for the Yamaha Snowmobile Diagnostic Tool shortcuts. The window will default to creating a new folder called "**Yamaha Snowmobile Diagnostic Tool**" as shown in the text box. Either accept this option and create a new folder, change the text and create a new folder with a different name, select a different folder from the list box, or click the "Do not create shortcuts" check box. Select the "**Install**" button to continue.

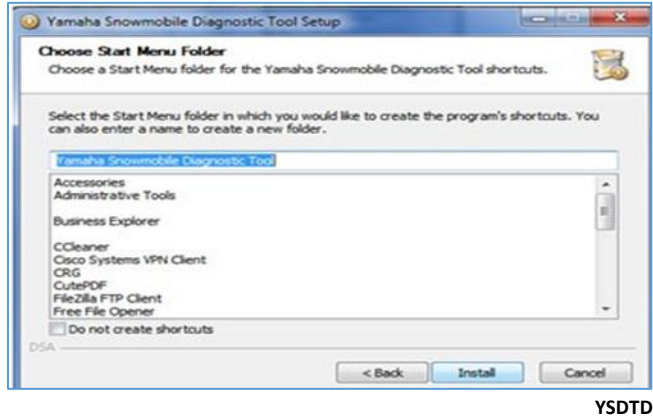

The next screen shows the installation progress. Wait while Yamaha Snowmobile Diagnostic Tool installs.

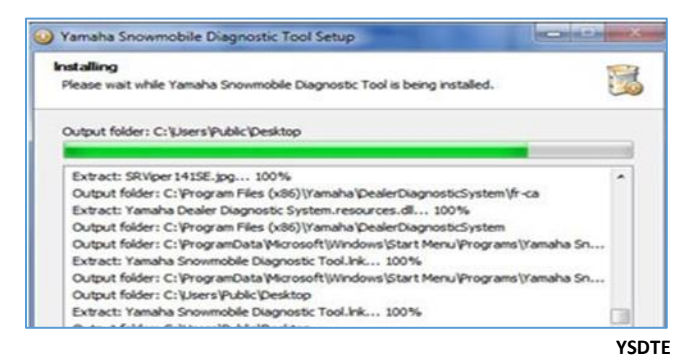

Once the process is complete, the following screen will be shown. Select the "**Next >**" button to continue.

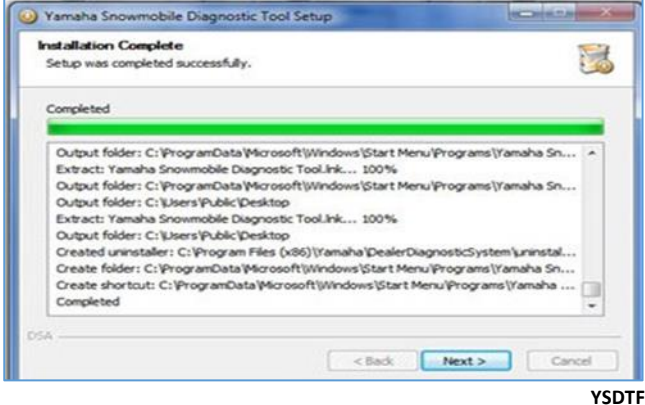

Finally, the Setup Wizard screen will be shown confirming the Yamaha Snowmobile Diagnostic Tool has been installed. Select the "**Finish**" button to close the Setup Wizard. The Y.S.D.T. application will launch automatically.

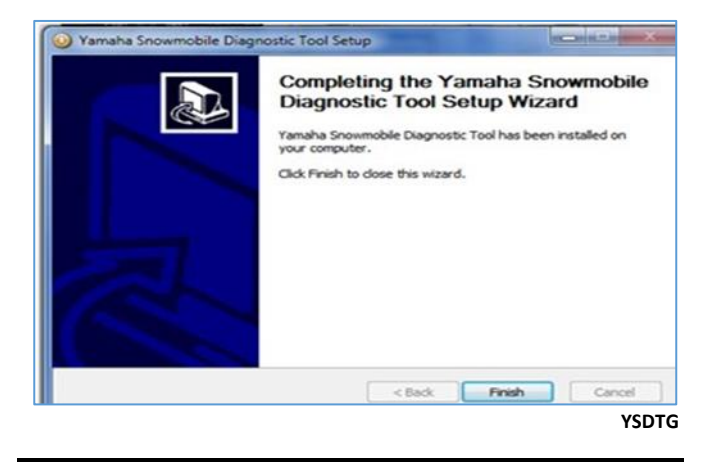

# **Logging In**

Once the Yamaha Snowmobile Diagnostic Tool application is running or has finished initializing, the following window will appear.

Your Yamaha distributor will supply the "username", "password" and "dealer number".

Enter your dealership's username and password and select the "**CONTINUE**" button.

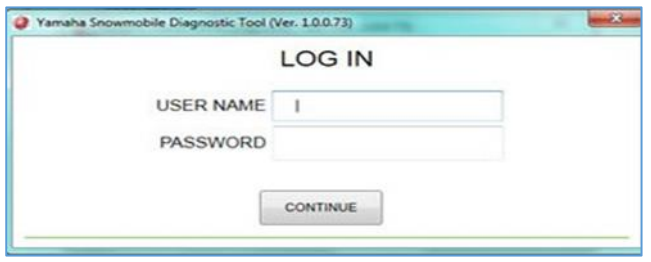

Next, enter your dealer number and select the "**Next**" button to continue.

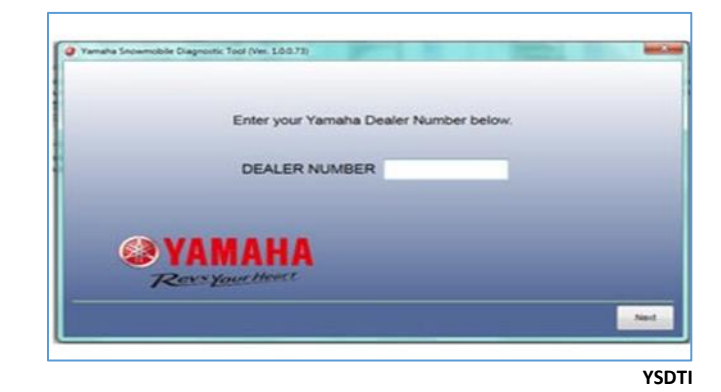

Finally, enter the information as prompted in the corresponding text boxes. Select the "**OK**" button to finish the log-in process.

If your dealership has previously registered, the following information will be automatically populated. If the information populated is incorrect, the wrong dealer number may have been used. Click the "**Back**" button to go back and enter the correct dealer number. Otherwise make changes and click the "**OK**" button.

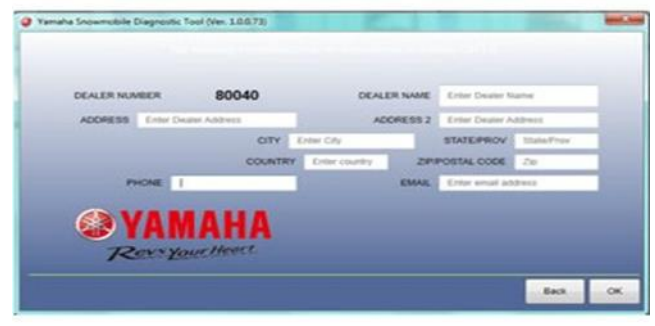

**YSDTJ**

# **Using the Yamaha Snowmobile Diagnostic Tool Software**

### **Connecting Y.S.D.T. to the Vehicle**

First, connect the receiver end of the diagnostic cable into the corresponding plug end of the Y.S.D.T.; then plug the other end of the diagnostic cable into the appropriate diagnostic connector of the vehicle.

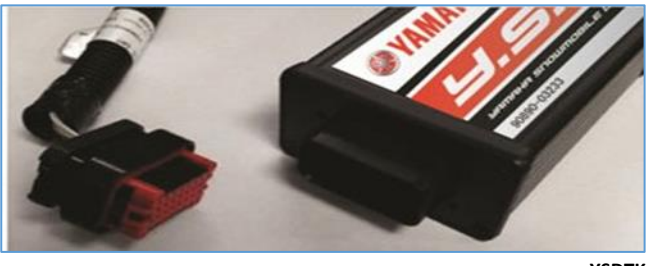

**YSDTK**

Next, plug the type B USB 2.0 connector into the Y.S.D.T. and the type A USB 2.0 connector into the computer.

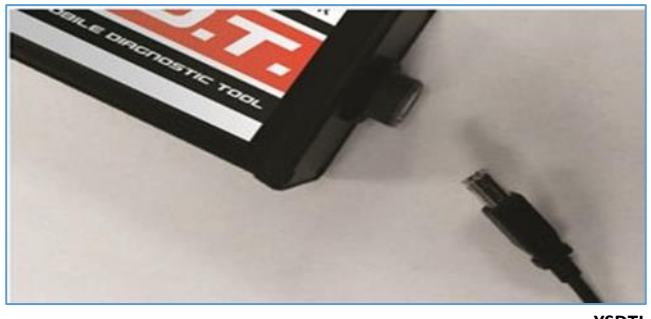

**YSDTL**

The complete setup should look like the following picture.

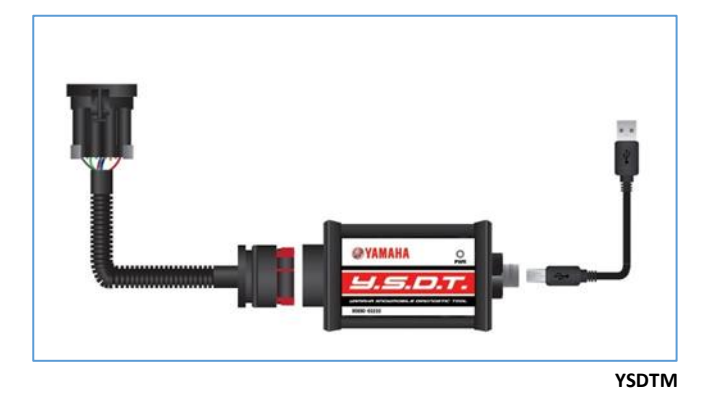

If previously logged in, the following initial window will appear. Select "**OPEN LAST CASE**" to load the last vehicle selected; otherwise select "**OPEN NEW CASE**".

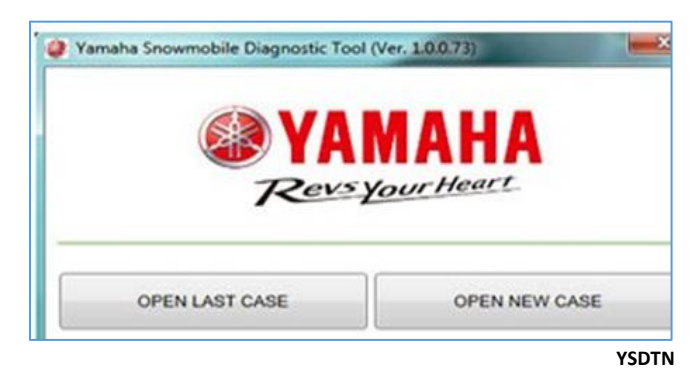

If not previously logged in, refer to "**Logging In**".

# **Icons**

#### ■ **NOTE: The icons are at the bottom of the application window.**

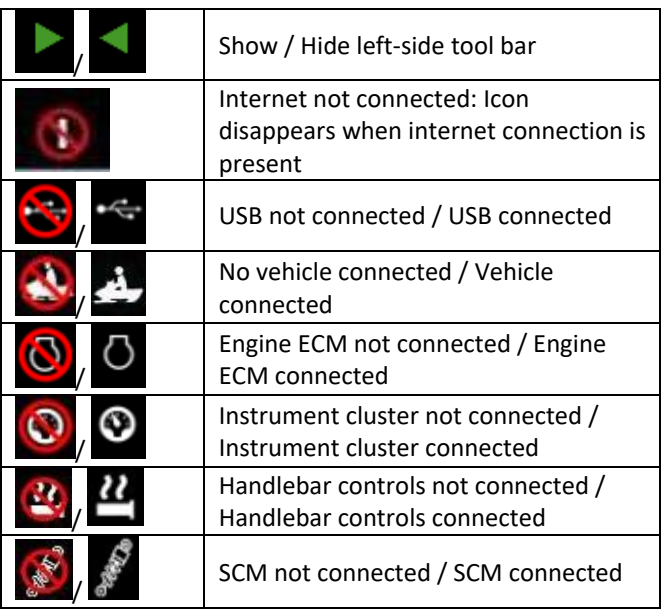

The vehicle model and VIN may be displayed at the bottom of the window.

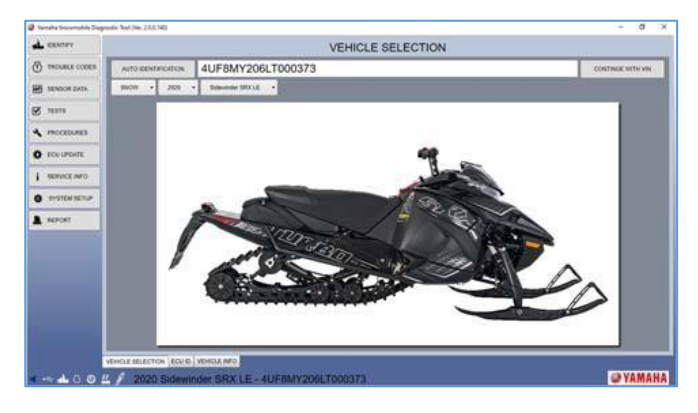

### **Screens**

### ■ **NOTE: The screens toolbar is on the left side of the application window.**

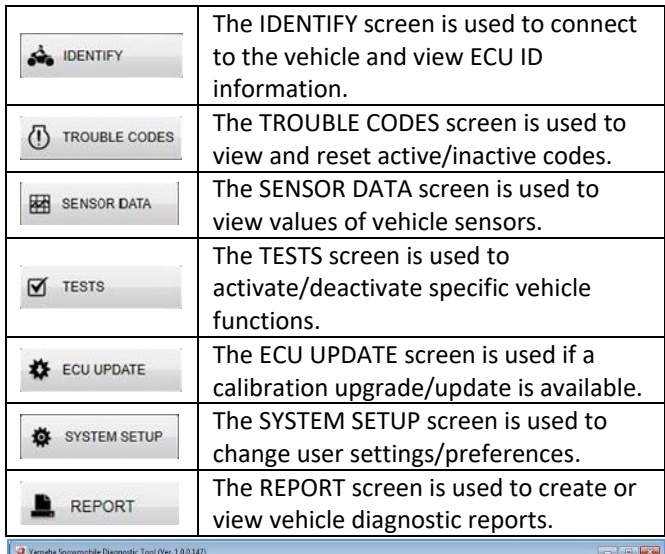

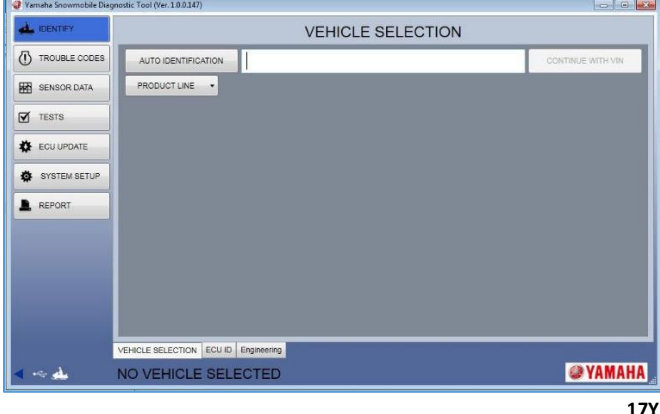

### ■ **NOTE: Some screens/functions may not be applicable to all models.**

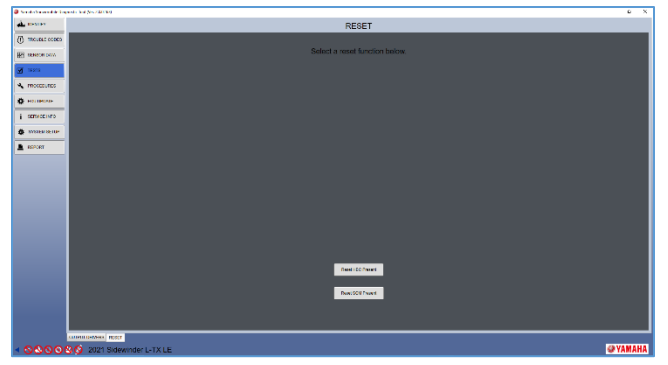

■ **NOTE: If you hook a gauge to a machine with Suspension Control and then put it back on a machine without it, you can clear the error that states it can't connect to the suspension control module.**

### **Identify Screen**

When the Y.S.D.T. software is opened, the default screen is the **IDENTIFY** screen. There are two tabs within this screen. The default tab is "**VEHICLE SELECTION**"; there are several options to identify a vehicle.

■ **NOTE: Make sure the vehicle key is turned to the ON position, Y.S.D.T. is connected to the vehicle and Laptop or PC with the proper harness, and the vehicle's battery is fully charged prior to making a selection.**

### **Option 1**

Click the "**AUTO IDENTIFICATION**" button. This will automatically select the appropriate vehicle and populate the text box with the VIN of the vehicle.

#### ■ **NOTE: Some vehicles do not support this feature.**

#### **Option 2**

Enter the complete VIN (17 characters) of the vehicle in the text box and click the "**CONTINUE WITH VIN**" button.

#### **Option 3**

Select a product from the "**PRODUCT LINE**" drop-down list, select a year from the "**MODEL YEAR**" drop-down list, and select a vehicle from the "**VEHICLE**" drop-down list.

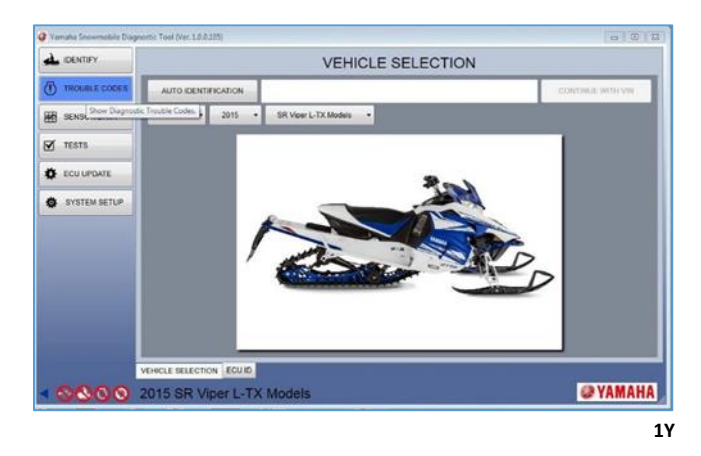

If you click on the "**ECUID**" tab you can view ECU information retrieved from the vehicle. To select which ECU information is displayed make a selection from the dropdown list.

#### **Types of ECU's**

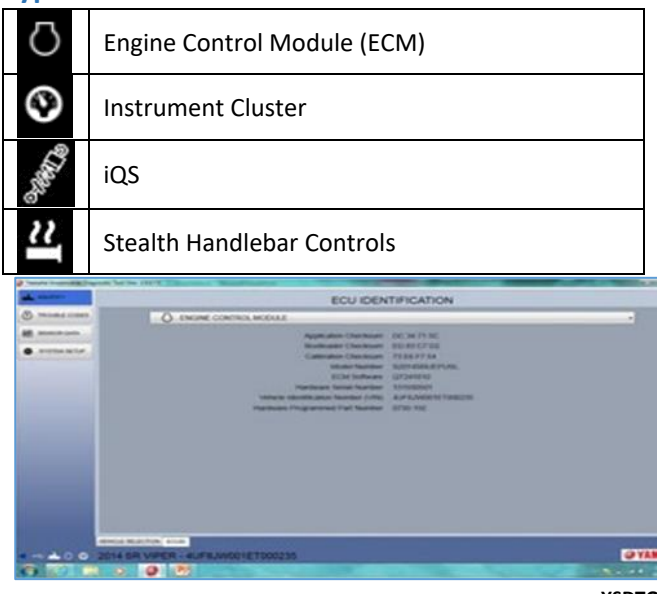

**YSDTO**

### **Trouble Codes Screen**

When the TROUBLE CODES screen is opened, the default tab opened is "**TROUBLE CODES**". This tab will display Active and Inactive trouble codes on compatible models; you can also clear Inactive trouble codes.

The icon displayed next to the code indicates which ECU is producing the trouble code. The status of the trouble code will also be displayed on the right side of the screen.

Click the "**CLEAR TROUBLE CODES**" button to remove all inactive troubles codes from the tool display and from the vehicle.

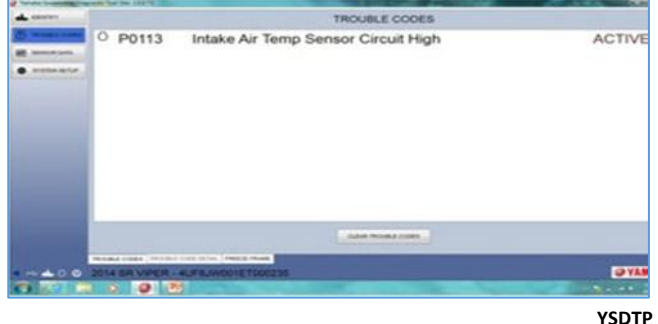

To view the details of a trouble code, click on the code or click the "**TROUBLE CODE DETAIL**" tab. Under this tab, you can view a description of the fault, a possible cause of the fault, and how to clear the code.

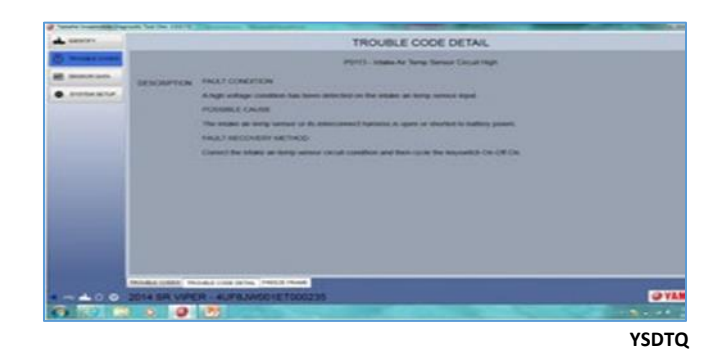

Under the "**FREEZE FRAME**" tab, you can view sensor data values of when the trouble code was activated. This displays data for all sensors applicable for the vehicle being serviced. Scroll through the list of sensors using the scrolling bars on the side and bottom of the screen.

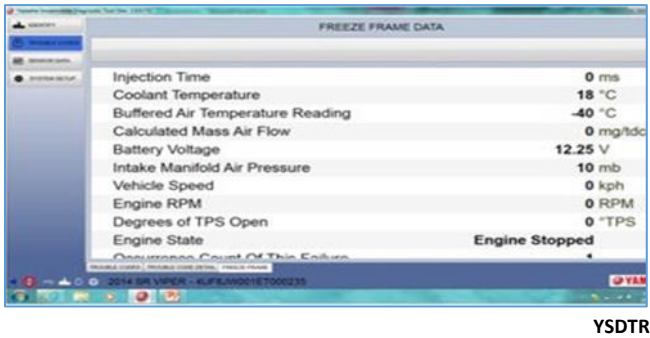

■ **NOTE:** If a code has been activated multiple times, **the information displayed will be from the most current code activation.**

■ **NOTE: iQS and Stealth Handlebar Controls capture less FFD Data.**

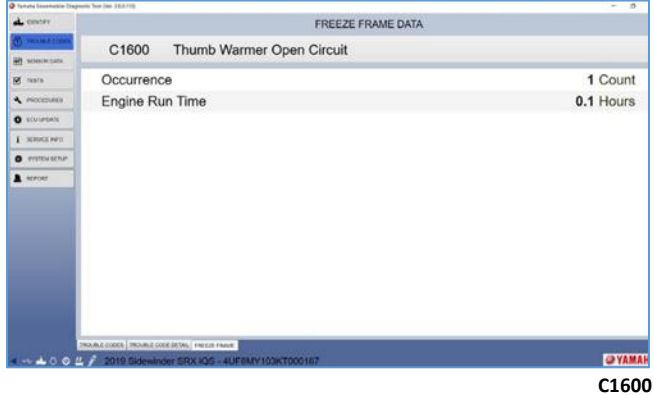

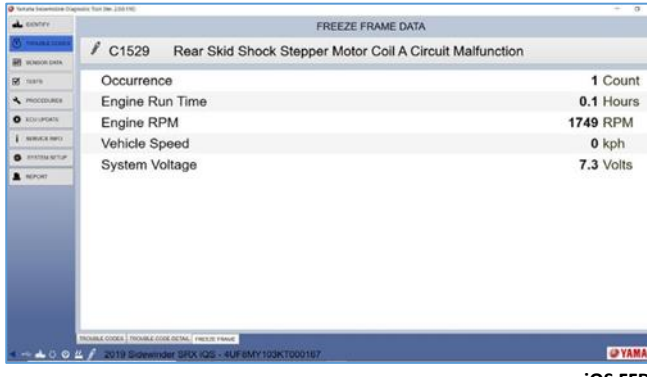

**iQS FFD**

### **Sensor Data Screen**

When the SENSOR DATA Screen is opened, the default tab is "**SENSOR DATA**". Under this tab, you can view voltage or physical values for various sensors on the vehicle being serviced.

When this tab is opened, a default list of sensors is displayed. You can add or remove sensors by using the "+" or "-" buttons in the lower-right corner of the screen. Once you have the desired sensors displayed, you can save this list for future use by clicking the "**SAVE SET**" button. You will be prompted to enter a name for the set. To open previously saved sets, click the "**LOAD SET**" button and choose the desired set from the list. Click the "**CLEAR LIST**" button to remove all items from the display.

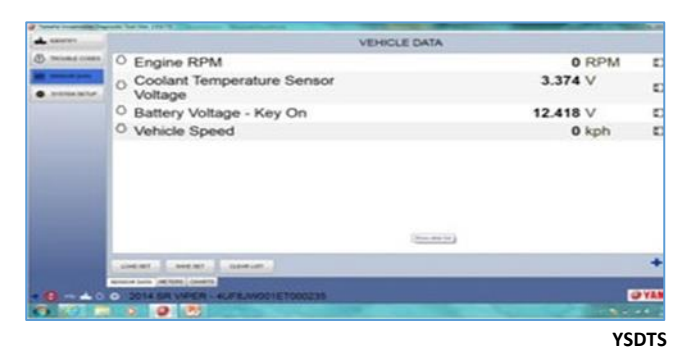

A sensor value can be viewed in full-screen mode by clicking the **expand icon** ( $\mathbb{Z}$ ) located at the far-right position of a sensor's row. This opens the full screen in a new window. To exit full-screen mode, click the "**X**" in the upper-right corner of the screen.

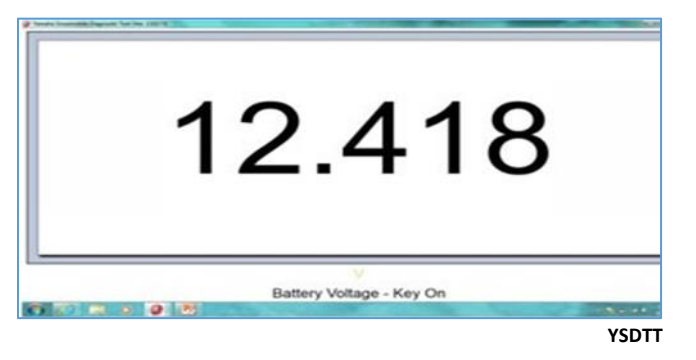

A sensor can be viewed graphically by clicking the **graph icon**  $(\n \simeq)$  located at the far-right position of a sensor's row. This will open the "**CHARTS**" tab and allow for up to four sensors to be shown graphically by selecting them from the drop-down lists located on the right side of the screen.

With the "CHARTS" tab selected, the graph will begin displaying values for the sensors selected. Click the "**PAUSE GRAPH**" to stop displaying values of the sensors. With the graph paused, you can scroll through the data by using the sliding icon in "GRAPH HISTORY". Click the "**RESUME GRAPH**" to continue displaying data.

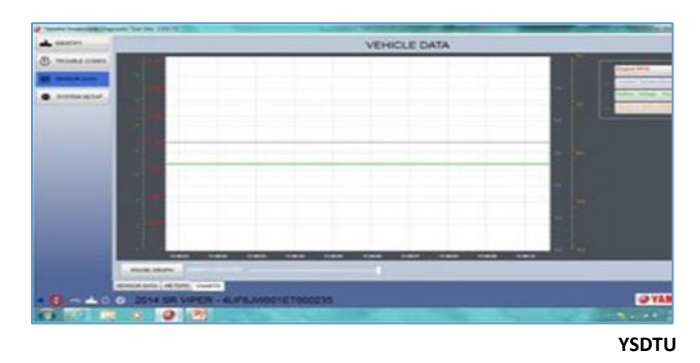

Each sensor is displayed on a separate axis on the right or left side of the graph. By default, the lower and upper values are set to the minimum and maximum allowable value for the sensor on that axis. To zoom within the default range, highlight the area by clicking and holding the left mouse button on the axis you wish to zoom. Once you have the desired range of values highlighted, release the left mouse button and it will zoom to the selected values. To return to the default range of values, double click within the axis.

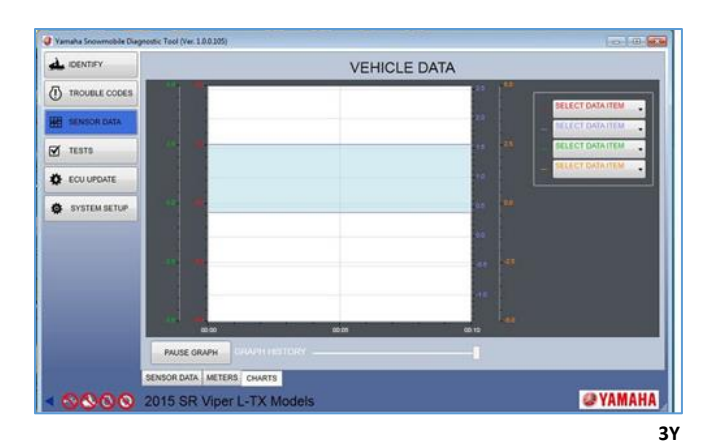

Sensor data can also be displayed with gauges by clicking the "**METERS**" tab. When the "METERS" tab is opened, a default list of meters is displayed. This can be changed by clicking the "+" or "-" buttons in the lower right side of the screen. Once you have the desired meters displayed, you can save this list for future use by clicking the "**SAVE SET**" button. Type a name for the set you are saving. To open previously saved sets, click the "**LOAD SET**" button and choose the desired set from the list. Click the "**CLEAR**" button to remove all items from the display.

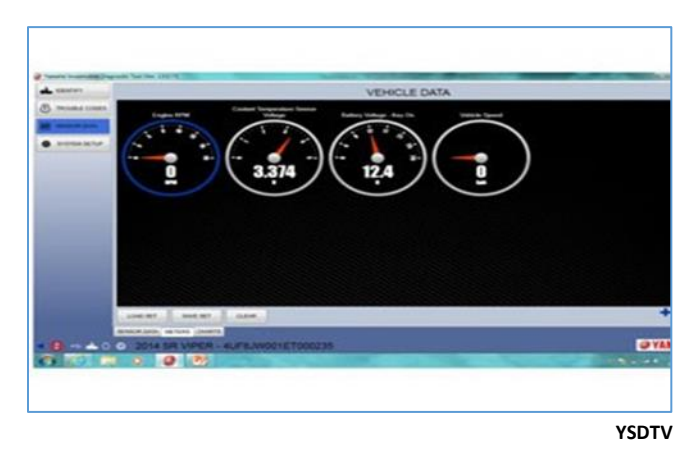

■ **NOTE: The type of gauge displayed can be changed by double clicking the sensor's gauge.**

# **Available Sensors**

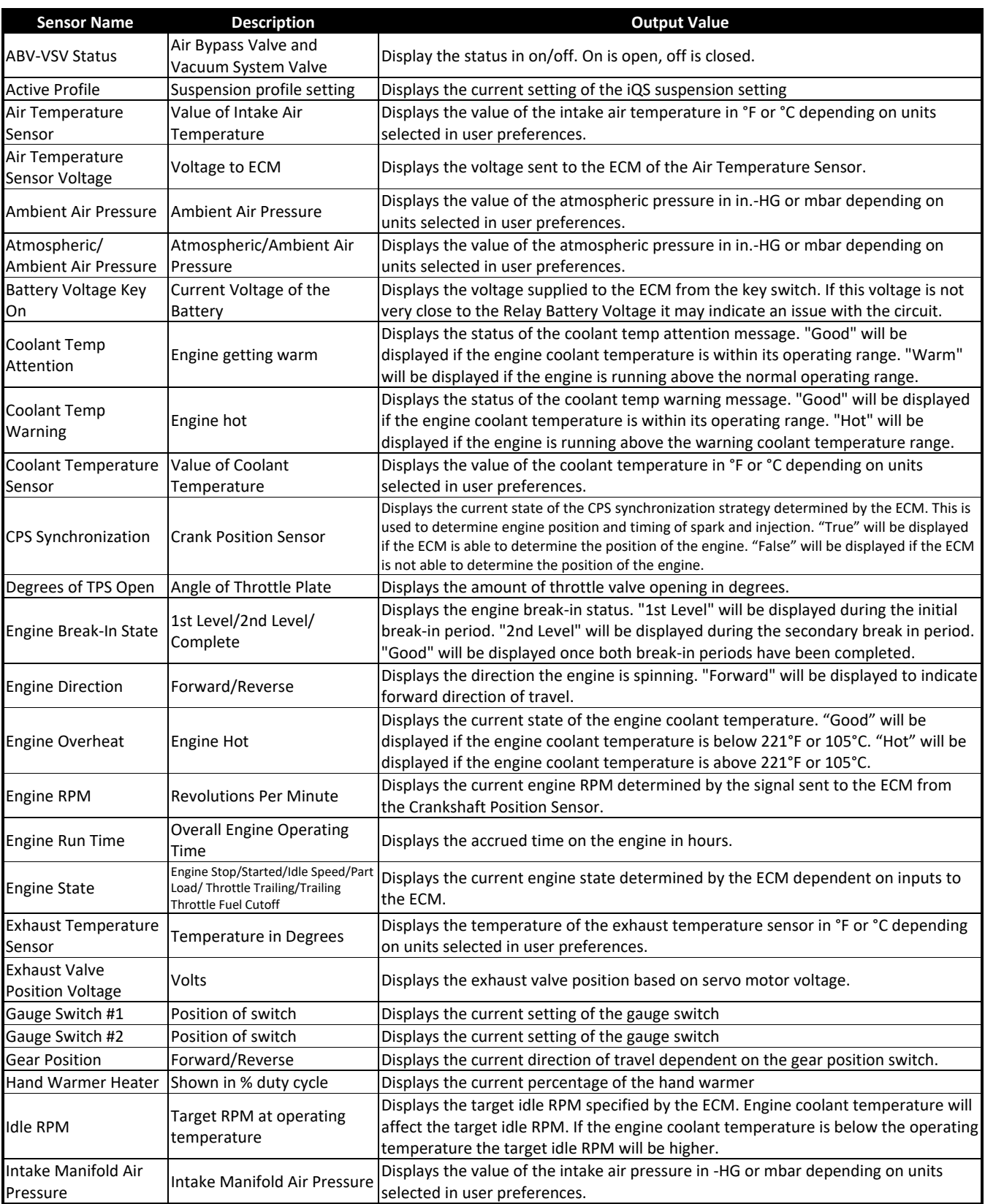

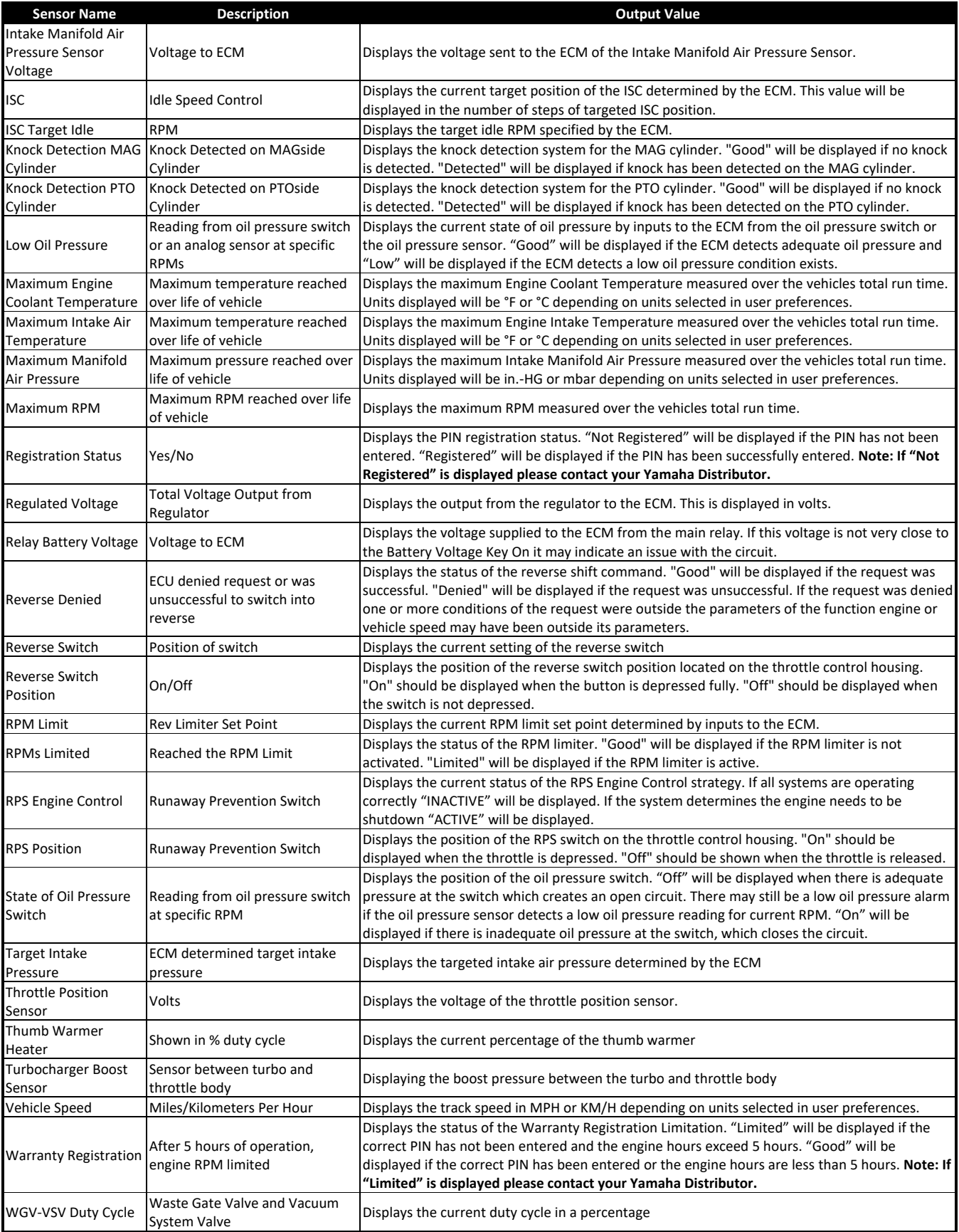

### **Tests Screen**

This screen allows the technician to activate or deactivate certain sensors; functions will vary depending on product line and model.

When the **TESTS** screen is opened for the first time of a session, there will be a warning message displayed. Read and understand the warning; then check "I have read and acknowledge the above WARNING statement and have complied with it" and click the "**OK**" button to continue. Otherwise click the "**CANCEL**" button which will exit you from the "**TESTS**" screen.

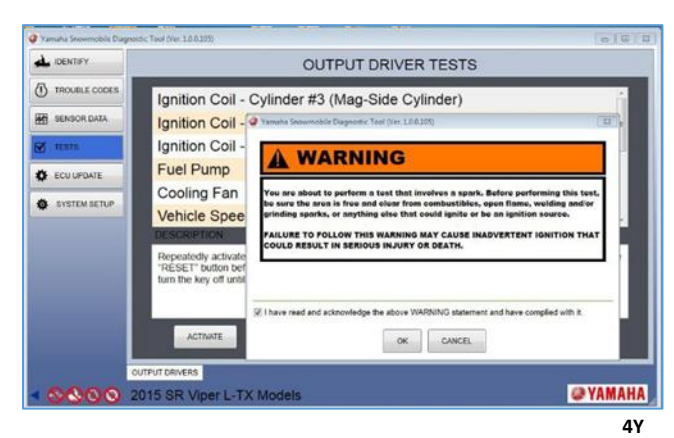

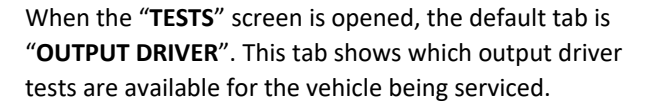

Select a test and click the "**ACTIVATE**" button to perform the test. Click the "**RESET**" button to reset it. Click the "**DEACTIVATE**" button to deactivate the test. Click the "**RESET**" button to reset it.

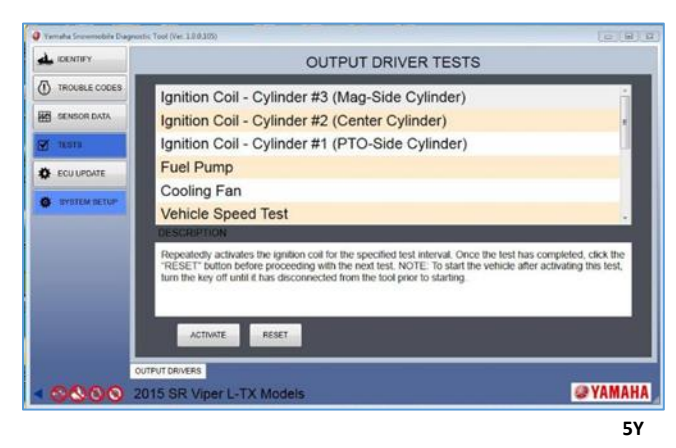

■ **NOTE: "DEACTIVATE" and "RESET" may not be applicable to the vehicle being serviced.**

# **Output Drivers Tab — Four-Stroke Snowmobiles (see Appendix for two-Stroke Snowmobiles)**

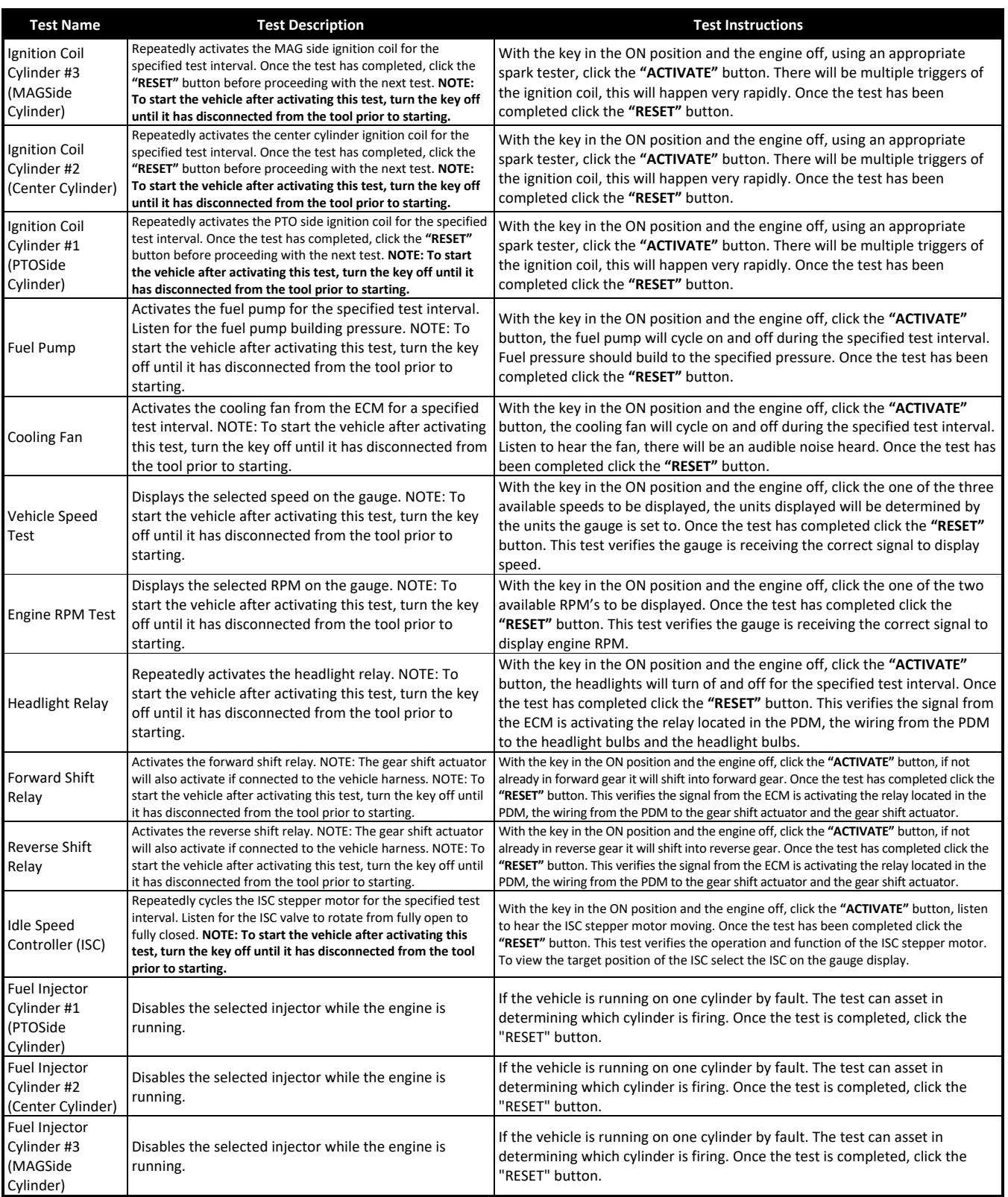

### **Procedures Screen**

When you open the **PROCEDURES** screen, the default tab is "**SELECT CHART**". From this tab you can view the available procedures for the vehicle selected. To start the procedure, click on the code.

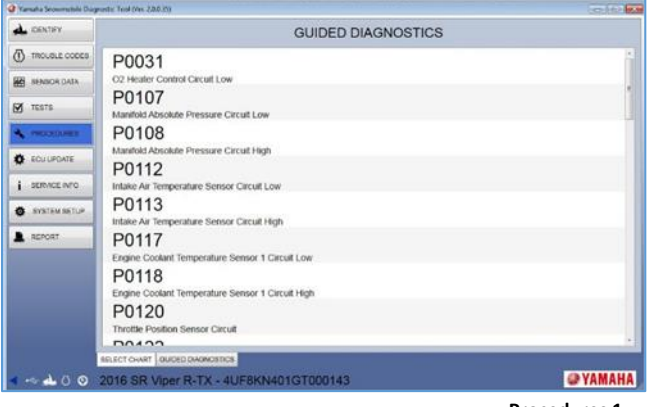

**Procedures 1**

Once you have opened a procedure, you will switch to the "**GUIDED DIAGNOSTICS**" tab and be taken through a number of tests to help determine the root cause of a diagnostic trouble code. These steps and tests must be followed exactly to ensure accurate test results.

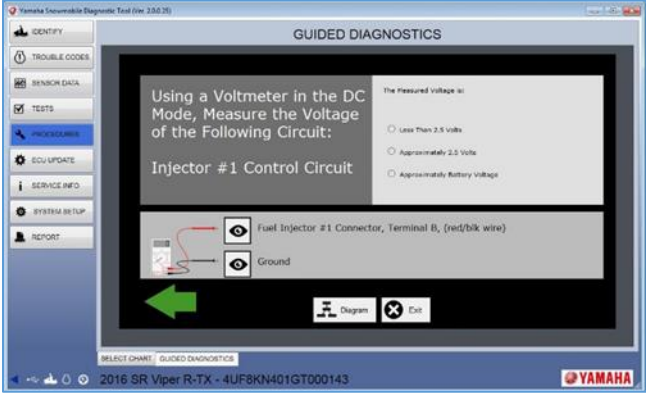

**Procedures 2**

If there are images or wire diagrams available, you can click on the button in the lower portion of the screen.

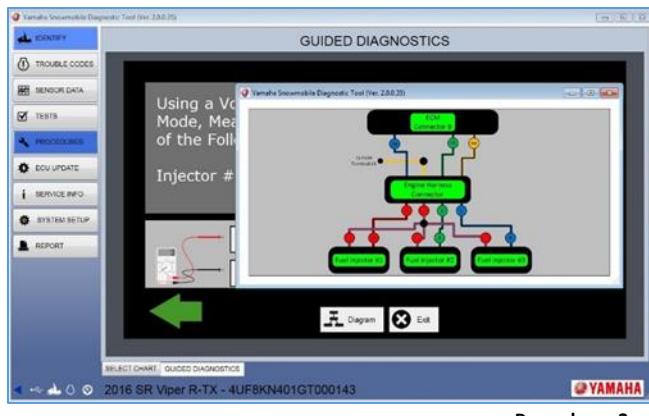

**Procedures 3**

### **ECU Update Screen**

If there is an ECU update available, the following screen will appear automatically once the vehicle identification has been completed. Click the "**CONTINUE**" button to download the update to the ECU.

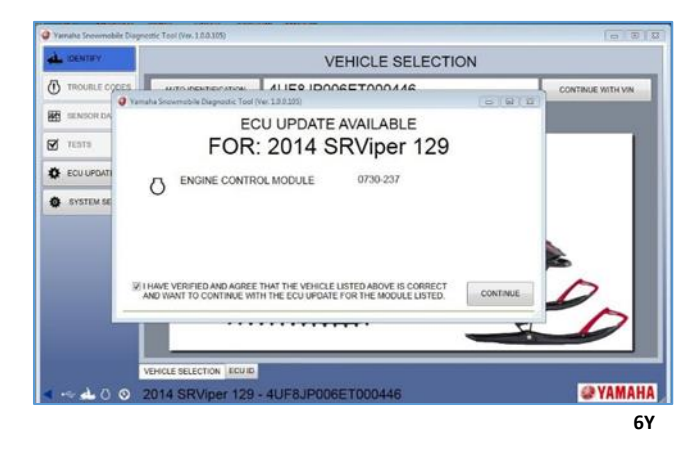

A prompt to log in will appear. Enter your username and password; then click the "**CONTINUE**" button to log in and proceed with the download.

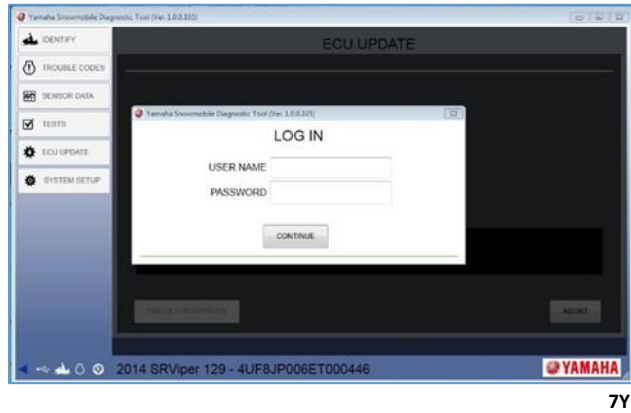

Before the ECU update can begin, the entire file will be downloaded to your computer prior to uploading to the ECU. The following warning message will appear. Read

and understand the warning message and perform any necessary tasks; then click the "**OK**" button to continue.

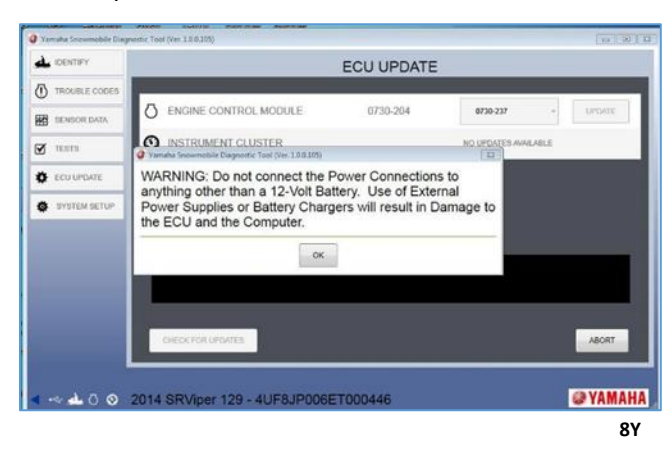

When the progress bar reaches 100%, the following screen will appear. Turn the key off and wait for the next prompt.

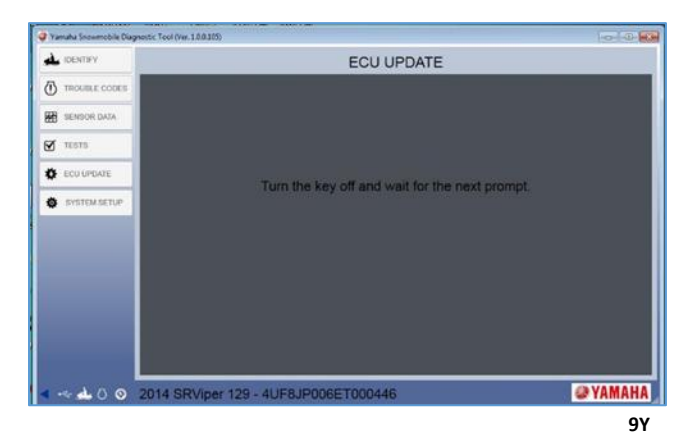

If the key is not turned off, the following screen will appear. Click the "**OK**" button to return to the "**IDENTIFY**" page.

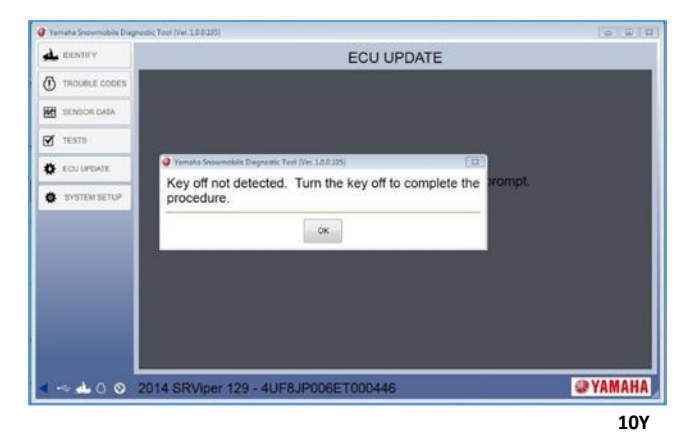

Once the key is turned off, the following screen will appear. Turn the key on to complete the procedure.

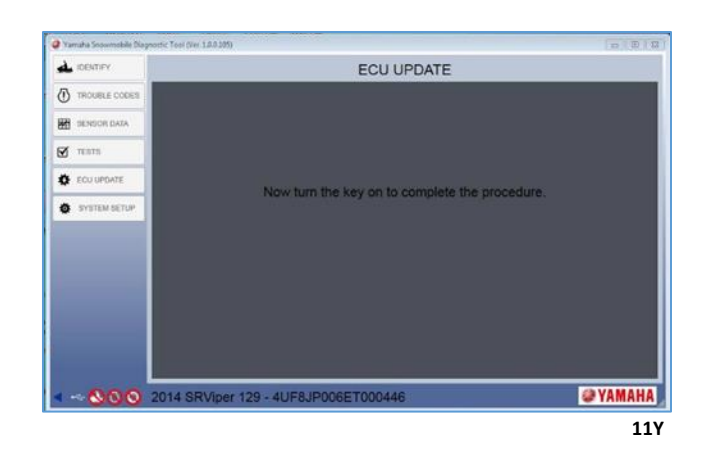

If the key is not turned on, the following screen will appear. Click the "**OK**" button to return to the "IDENTIFY" page.

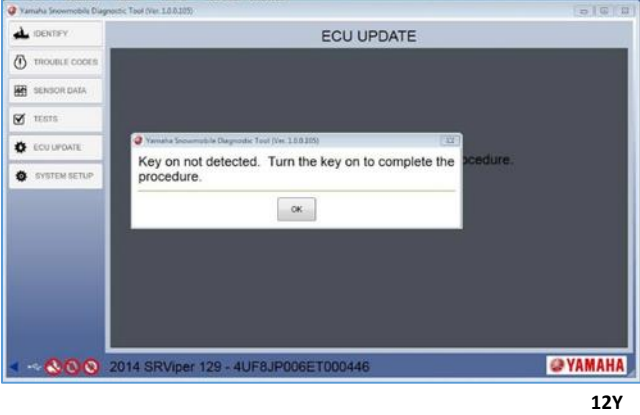

Once the key is turned on, the following screen will appear. Click the "**OK**" button to complete the update.

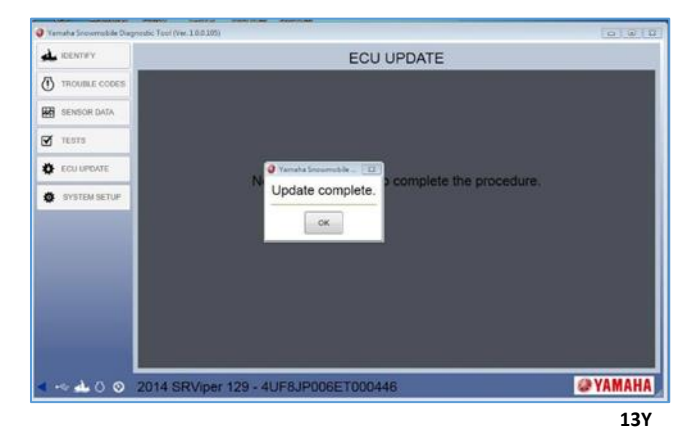

If the "**ECU UPDATE**" screen is opened manually and there are no updates available, the following screen will be shown. Click the "**OK**" button to return to the "**IDENTIFY**" screen.

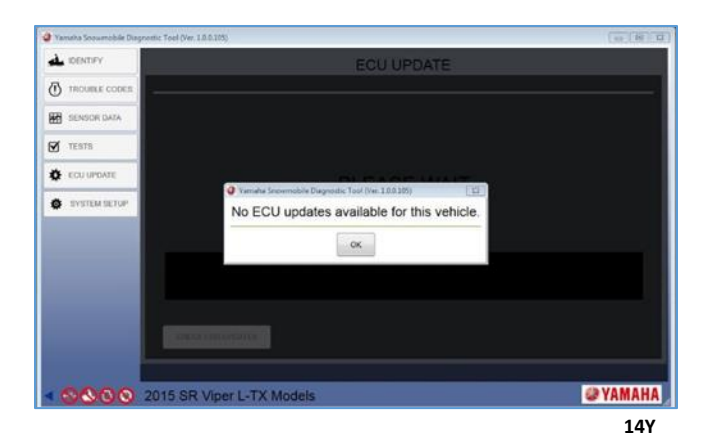

■ **NOTE: If an update is available, refer to the beginning of this section for instruction.**

### **Service Info Screen**

When you open the SERVICE INFO screen, the default tab is the "**SERVICE MANUAL**" tab. You can view the appropriate service manual for the vehicle that has been identified. Once the tab has been clicked on, the file will be downloaded and cached for future retrieval. This may take several minutes the first time the manual is downloaded.

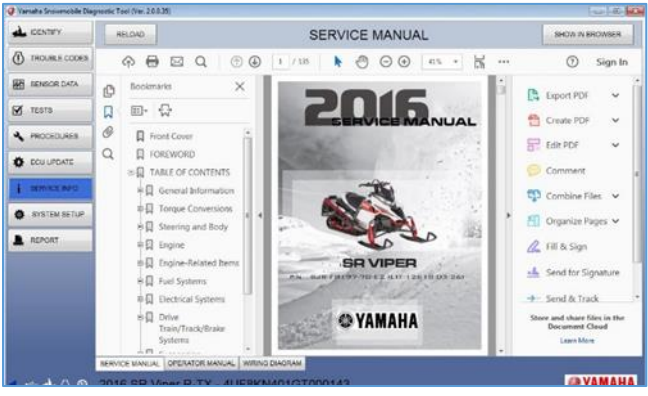

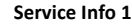

■ NOTE: This feature can be accessed with or **without being connected to the vehicle. If not connected to the vehicle, identify the vehicle by manually entering the 17-character VIN and navigate to the appropriate screen.**

Under the "**OPERATOR MANUAL**" tab, you can view the appropriate operator manual for the vehicle that has been identified. Once the tab has been clicked on, the file will be downloaded and cached for future retrieval. This may take several minutes the first time the manual is downloaded.

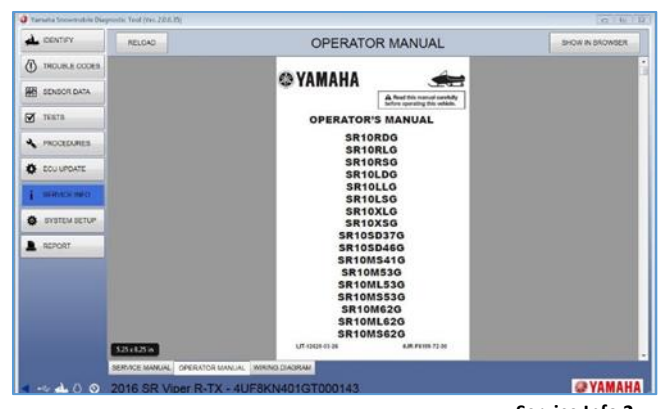

**Service Info 2**

■ **NOTE: This feature can be accessed with or without being connected to the vehicle. If not connected to the vehicle identify the vehicle by manually entering the 17-character VIN and navigate to the appropriate screen.**

Under the "**WIRING DIAGRAM**" tab, you can view the appropriate wiring diagram for the vehicle that has been identified. Once the tab has been clicked on, the file will be downloaded and cached for future retrieval. This may take several minutes the first time the manual is downloaded.

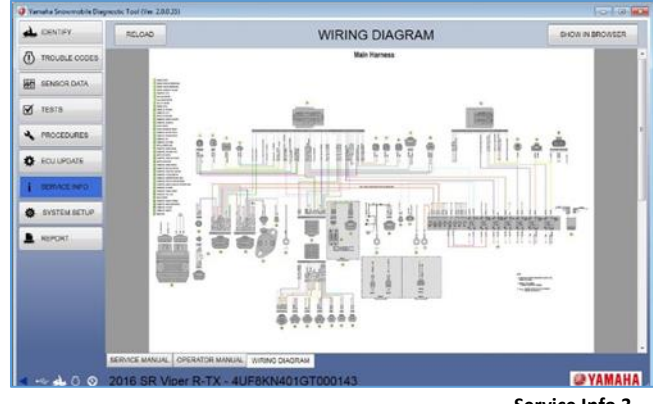

**Service Info 3**

### **System Setup Screen**

When you open the **SYSTEM SETUP** screen, the default tab is "DEALER INFORMATION". From this tab, you can view and edit your contact information. If there are changes made, click the "**SAVE**" button before exiting this tab.

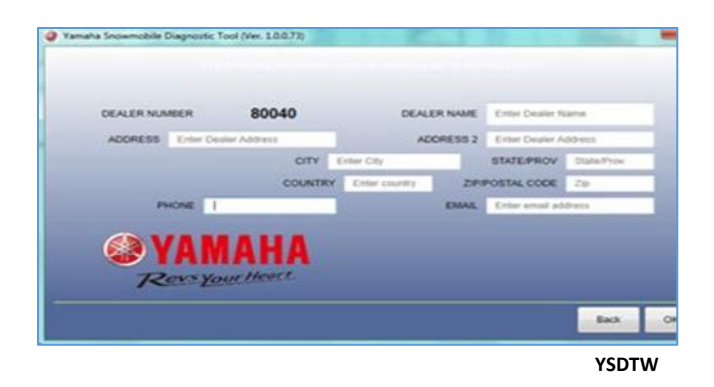

Under the "**SYSTEM CONFIG**" tab, you can view your system configuration details. This information cannot be edited.

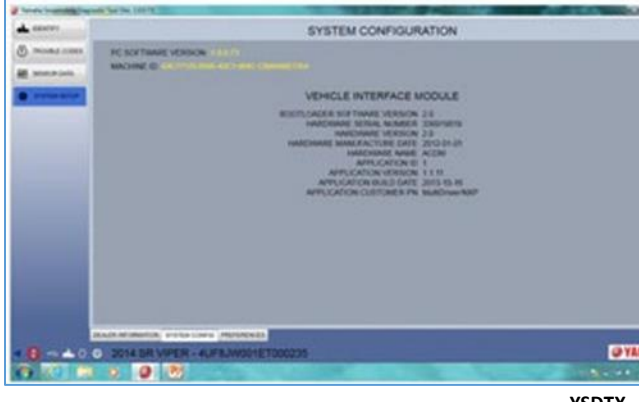

**YSDTX**

Under the "**PREFERENCES**" tab, the language and unit preferences can be viewed or edited. To edit, select your preferences from the drop-down lists and click the "**SAVE & RESTART**" button to save the changes. The Y.S.D.T. will close and restart with your new preferences.

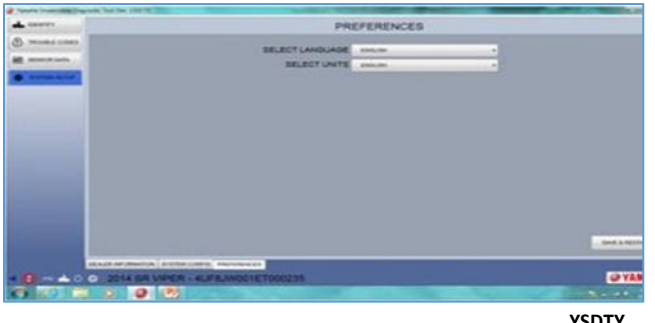

### **Reports Screen**

When you open the REPORTS screen and you are connected to a vehicle, the default tab is "**NEW REPORT**". The software will then collect all information available from the vehicle's ECUs in preparation of building the report. While the information is being collected you can enter the vehicle miles and any notes about the vehicle you would like attached to the report.

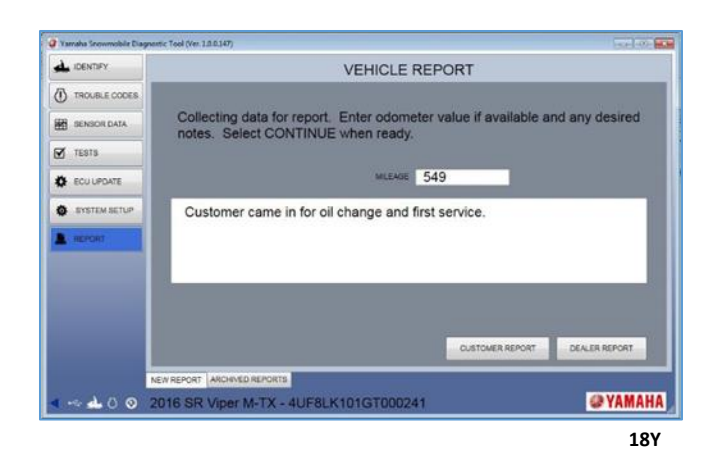

Once the data has been collected you can choose to create a **CUSTOMER REPORT** or a **DEALER REPORT**. The CUSTOMER REPORT will display the vehicle identification information, any notes made in the previous screen, any active or inactive trouble codes and the freeze frame information for those trouble codes. The DEALER REPORT will include all of the same information as the CUSTOMER REPORT along with current sensor data values for all sensors.

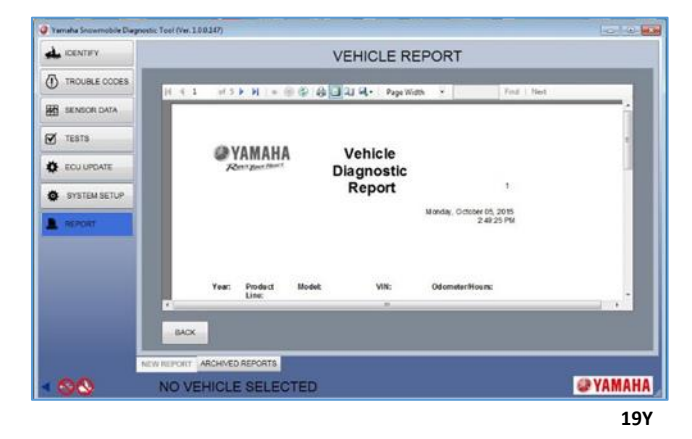

Once the report has been created a copy can be saved locally within the software by clicking the **ARCHIVE BUTTON**. These reports will be saved under the **ARCHIVED REPORTS** tab for viewing at a future time.

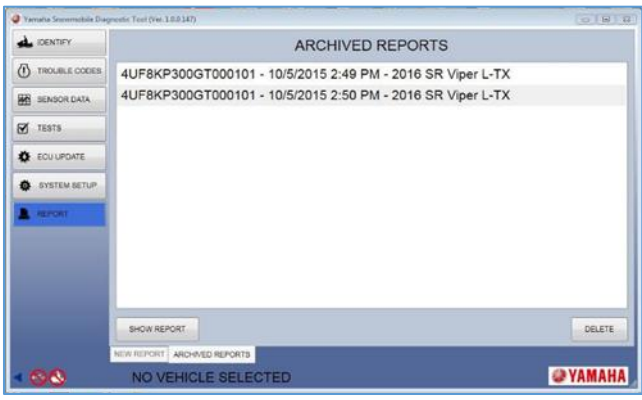

The report can also be saved to the PC in a location of the user's choice in PDF, Word or Excel format by clicking the Export Button.

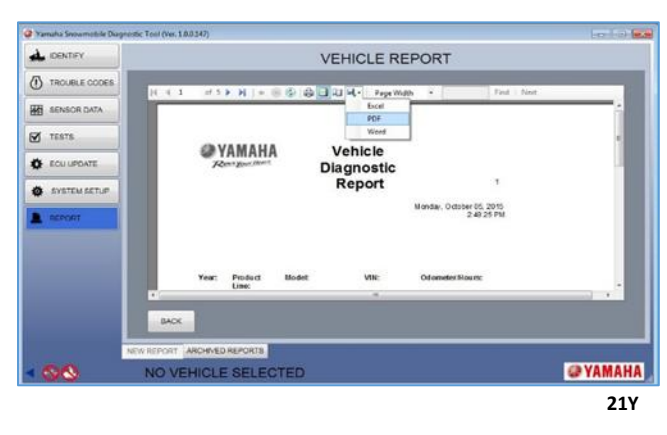

# **Updating the Software**

Each time you open the Y.S.D.T. software, it will automatically check for updates. If an update is found, the following screen will be shown.

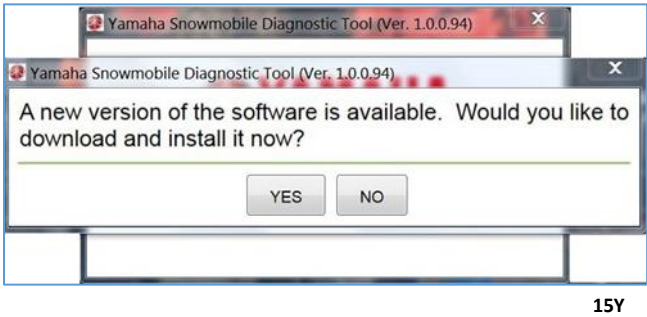

#### ■ **NOTE: Always update to the latest version to allow access to the latest features and models.**

Select either "**YES**" or "**NO**" to continue.

If "**YES**" is selected, the update will begin. Wait for the update to download.

Once the update is downloaded, the installation process must be performed again. The setup wizard will start automatically once the update has finished downloading. Refer to the "Installing the Software" portion of this manual for instructions on how to reinstall.

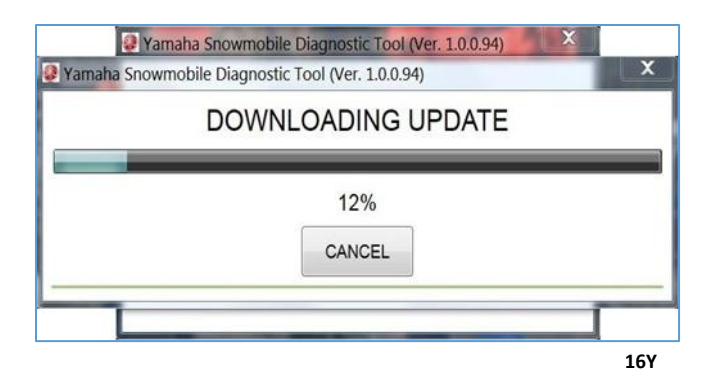

If "**NO**" is selected, the update window will close and this update screen will appear upon opening the next software session.

# **Uninstalling the Software**

To begin the uninstall process, locate the Yamaha Snowmobile Diagnostic Tool folder using Windows Explorer or by opening "**My Computer**" and finding the file in the location you have saved it. Open the folder; then open the "**Dealer Diagnostic System**" folder. Double click the "**UNINSTALL**" application to perform the uninstall process.

The uninstall application will open the following window. Click the "**UNINSTALL**" button to begin uninstalling.

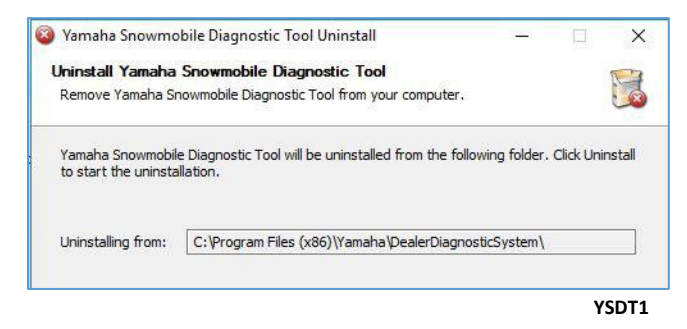

The following screen will be displayed when the uninstall process is complete. Click the "**CLOSE**" button to close the uninstall application.

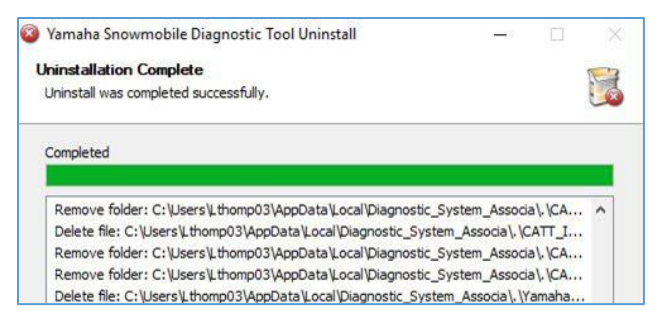

# **Appendix — Output Drive Tab — Two-Stroke Snowmobiles**

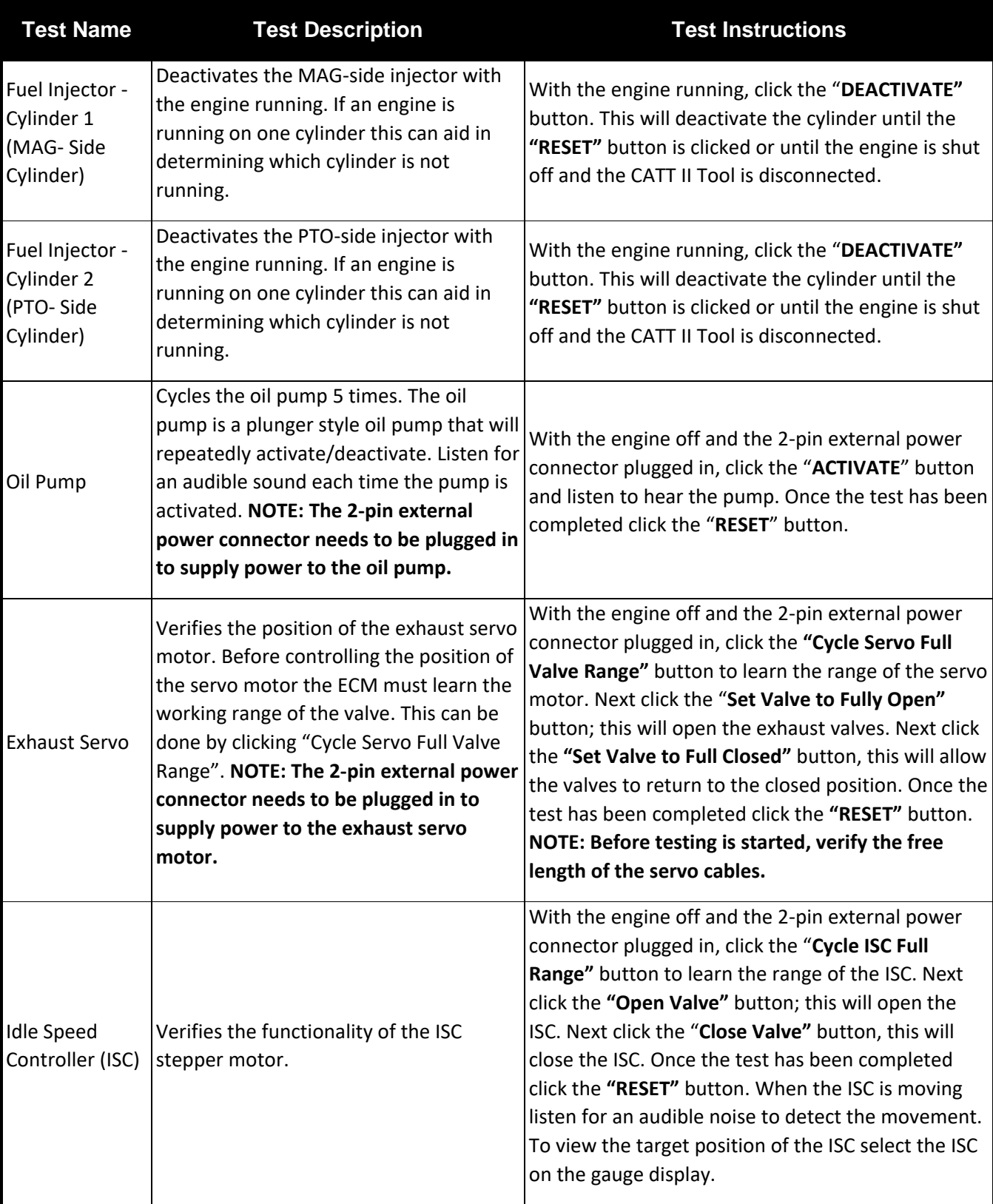

# **2-Stroke-Specific Procedures**

### **Injector Replacement Tab**

#### **CAUTION**

**If an injector needs to be replaced, the following procedure must be completed using <6'7 II or engine damage may occur.**

When the "**INJECTOR REPLACEMENT**" tab is opened, the following screen will be displayed. To continue with an injector replacement, click "**CONTINUE**". If you accessed this screen inadvertently, click on the correct page or tab to exit.

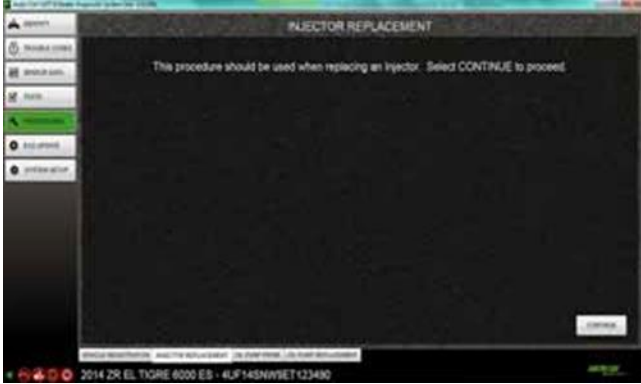

**CATTII-040**

Click "**MAG INJECTOR**" or "**PTO INJECTOR**" depending on which injector is being replaced.

■ **NOTE: If both injectors are being replaced, this procedure must be completed separately for each injector.**

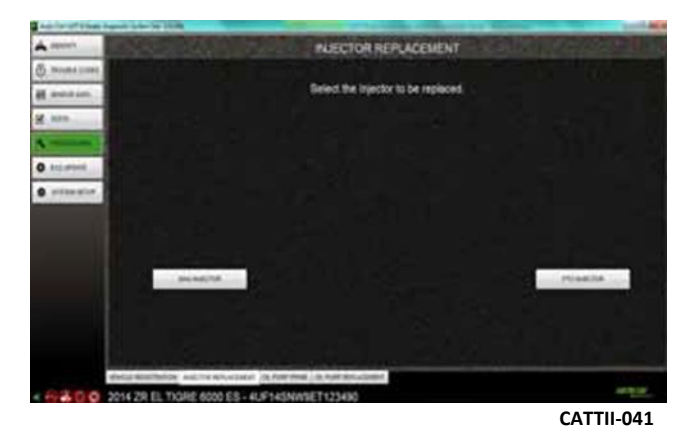

Once the injector is selected, you will be prompted to enter the VIN of the vehicle being serviced and the injector tag descriptions for lines A and B as shown. Click "**CONTINUE**" to update the ECM's injector ID.

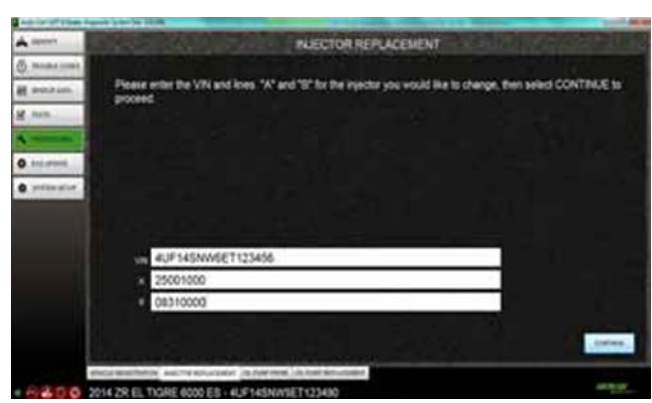

**CATTII-042**

Once the ECM injector ID update has been completed, the following screen will be displayed. To exit this procedure, click on another screen or tab.

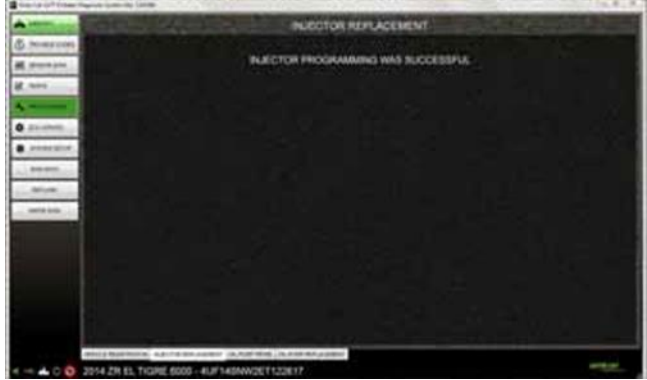

**CATTII-043**

### **Oil Pump Prime Tab**

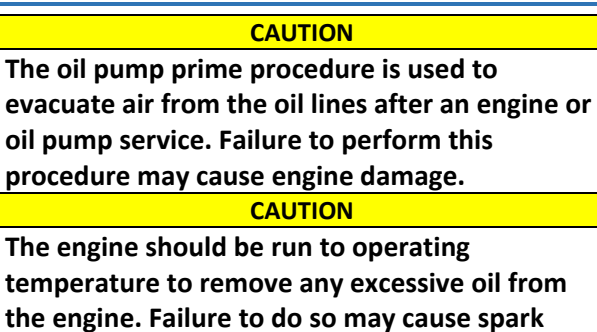

**plug fouling.**

When the "**OIL PUMP PRIME**" tab is opened, the following screen will be displayed. To continue with an oil pump prime, click "**CONTINUE**". If you accessed this screen inadvertently, click on the correct page or tab to exit.

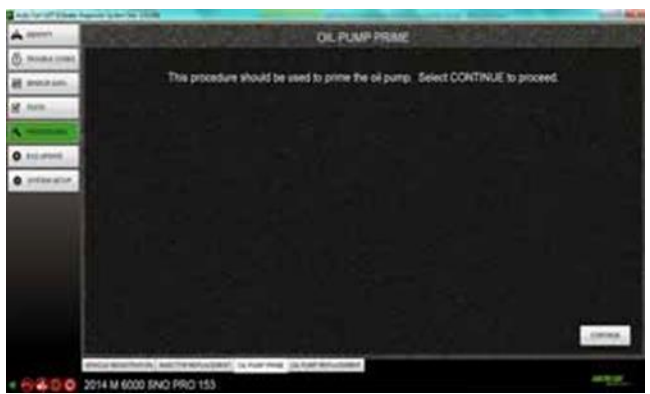

**CATTII-044**

Once you click the "**CONTINUE**" button, the following screen will be displayed. The oil pump will activate to evacuate air from its lines. If air still exists in the lines after the oil prime function has been completed, it may be necessary to prime the oil pump again. Click the "**RETRY**" button to activate the oil pump prime function.

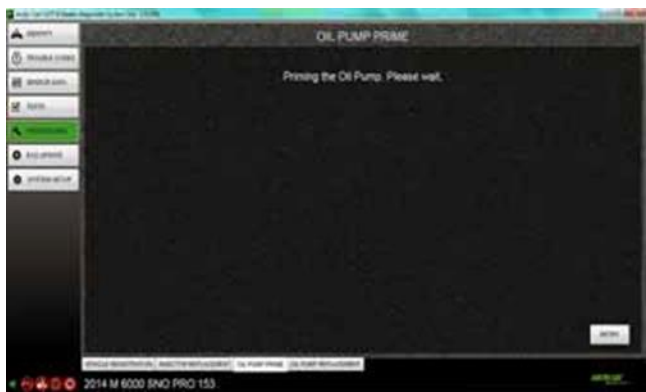

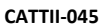

### **Oil Pump Replacement Tab**

#### **CAUTION**

**If an oil pump needs to be replaced, the following procedure must be completed using <6'7 II or engine damage may occur.**

When the "**OIL PUMP REPLACEMENT**" tab is opened the following screen will be displayed. To continue with an oil pump replacement, click "**CONTINUE**". If you accessed this screen inadvertently, click on the correct page or tab to exit.

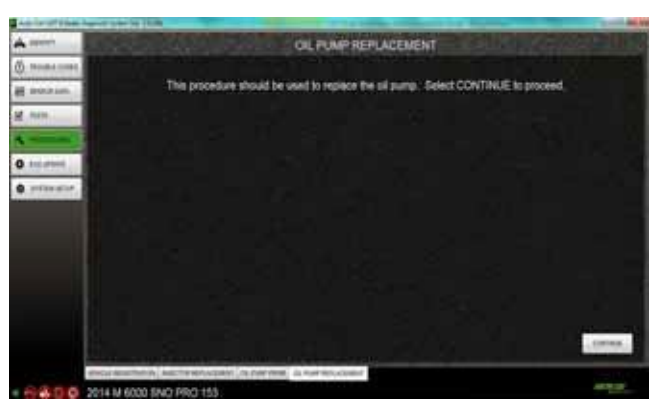

**CATTII-046**

You will be prompted to enter the VIN of the vehicle being serviced and the oil pump tag descriptions for lines A and B as shown. Click "**CONTINUE**" to update the ECM's oil pump ID.

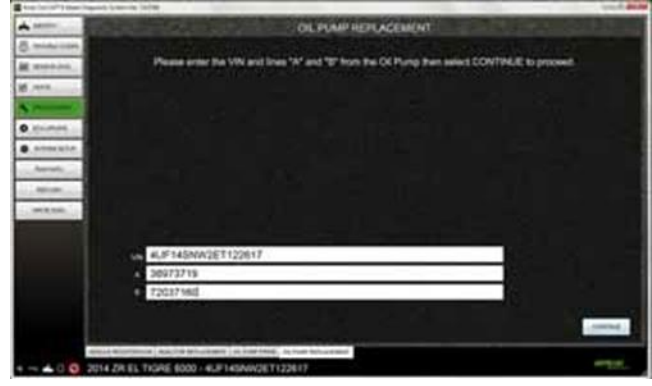

**CATTII-047**

Once the ECM oil pump ID update has been completed, the following screen will be displayed. To exit this procedure, click on another screen or tab.

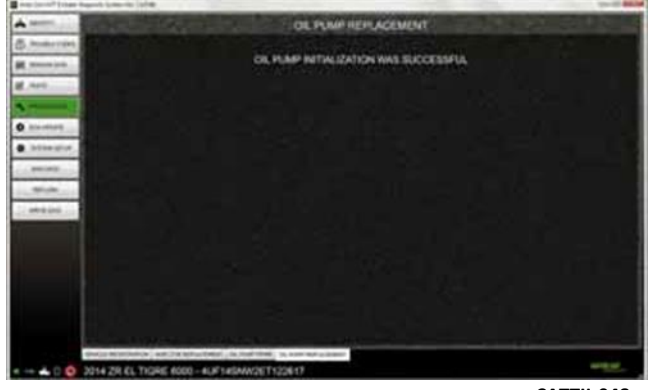

**CATTII-048**

■ **NOTE: Once the oil pump replacement procedure has been completed, refer to the Oil Pump Prime procedure.**